## Dell Vostro 3350 Manuel du propriétaire

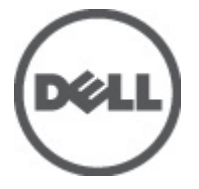

Modèle réglementaire P13S Type réglementaire P13S001

## <span id="page-1-0"></span>Remarques, précautions et avertissements

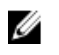

REMARQUE: une REMARQUE indique des informations importantes qui peuvent vous aider à mieux utiliser l'ordinateur.

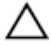

PRÉCAUTION: une PRÉCAUTION vous avertit d'un risque d'endommagement du matériel ou de perte de données si les consignes ne sont pas respectées.

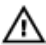

AVERTISSEMENT-test: un AVERTISSEMENT signale un risque d'endommagement du matériel, de blessure corporelle, voire de mort.

#### Les informations que contient cette publication sont sujettes à modification sans préavis. **©**2011 Dell Inc. Tous droits réservés.

La reproduction de ce document, de quelque manière que ce soit, sans l'autorisation écrite de Dell Inc. est strictement interdite.

Marques utilisées dans ce document : Dell™, le logo DELL, Dell Precision™, Precision ON™, ExpressCharge™, Latitude™, Latitude ON™, OptiPlex™, Vostro™ et Wi-Fi Catcher™ sont des marques de Dell Inc. Intel®, Pentium®, Xeon®, Core™, Atom™, Centrino® et Celeron® sont des marques déposées d'Intel Corporation aux États-Unis et dans d'autres pays. AMD® est une marque déposée et AMD Opteron™, AMD Phenom™, AMD Sempron™, AMD Athlon™, ATI Radeon™ et ATI FirePro™ sont des marques d'Advanced Micro Devices, Inc. Microsoft®, Windows®, MS-DOS®, Windows Vista®, le bouton Démarrer de Windows Vista et Office Outlook® sont des marques ou des marques déposées de Microsoft Corporation aux États-Unis et dans d'autres pays. Blu-ray Disc™ est une marque appartenant à la Blu-ray Disc Association (BDA) et sous licence pour une utilisation sur des disques et des lecteurs. La marque textuelle Bluetooth® est une marque déposée et appartient à Bluetooth® SIG, Inc. et toute utilisation d'une telle marque par Dell Inc. se fait dans le cadre d'une licence. Wi-Fi® est une marque déposée de Wireless Ethernet Compatibility Alliance, Inc.

D'autres marques et noms commerciaux peuvent être utilisés dans cette publication pour faire référence aux entités se réclamant de ces marques et noms ou à leurs produits Dell Inc. rejette tout intérêt exclusif dans les marques et noms ne lui appartenant pas.

 $2011 - 06$ 

Rev. A00

## Table des matières

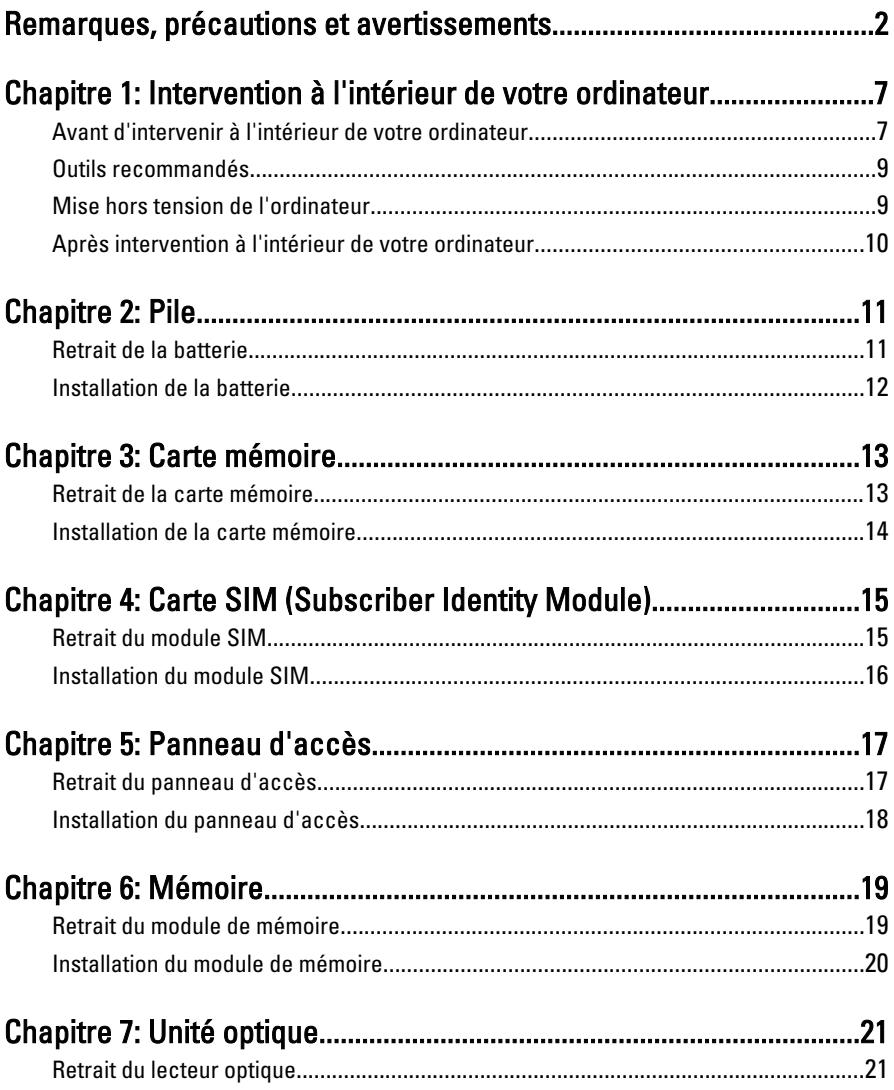

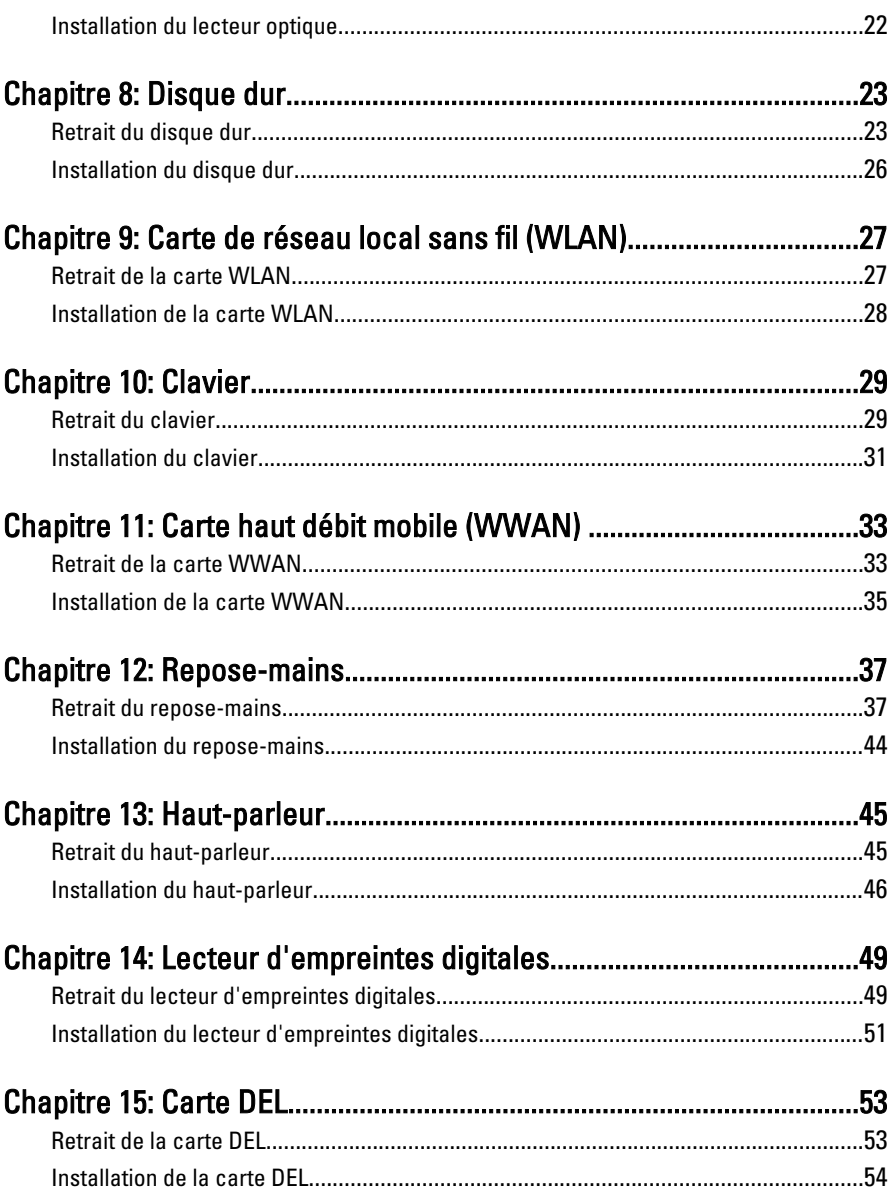

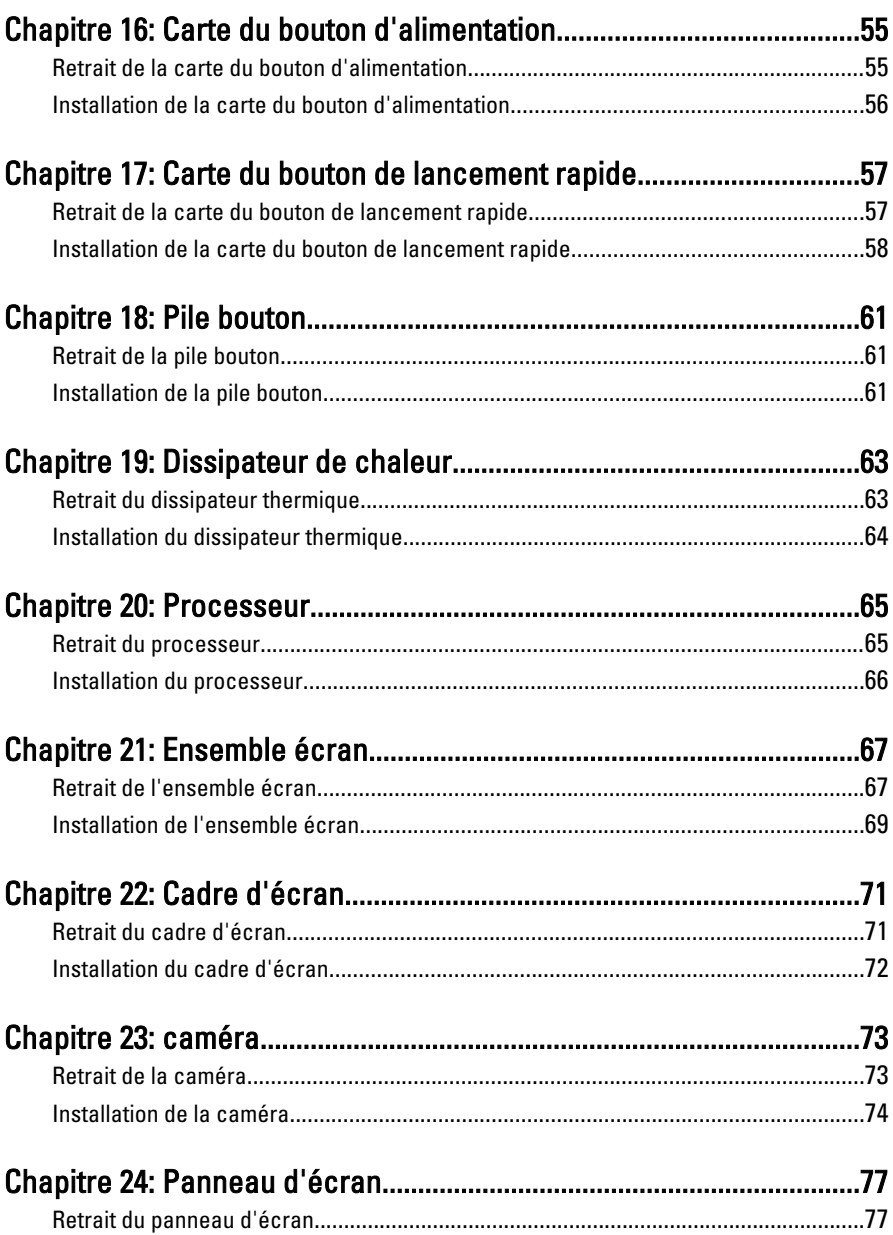

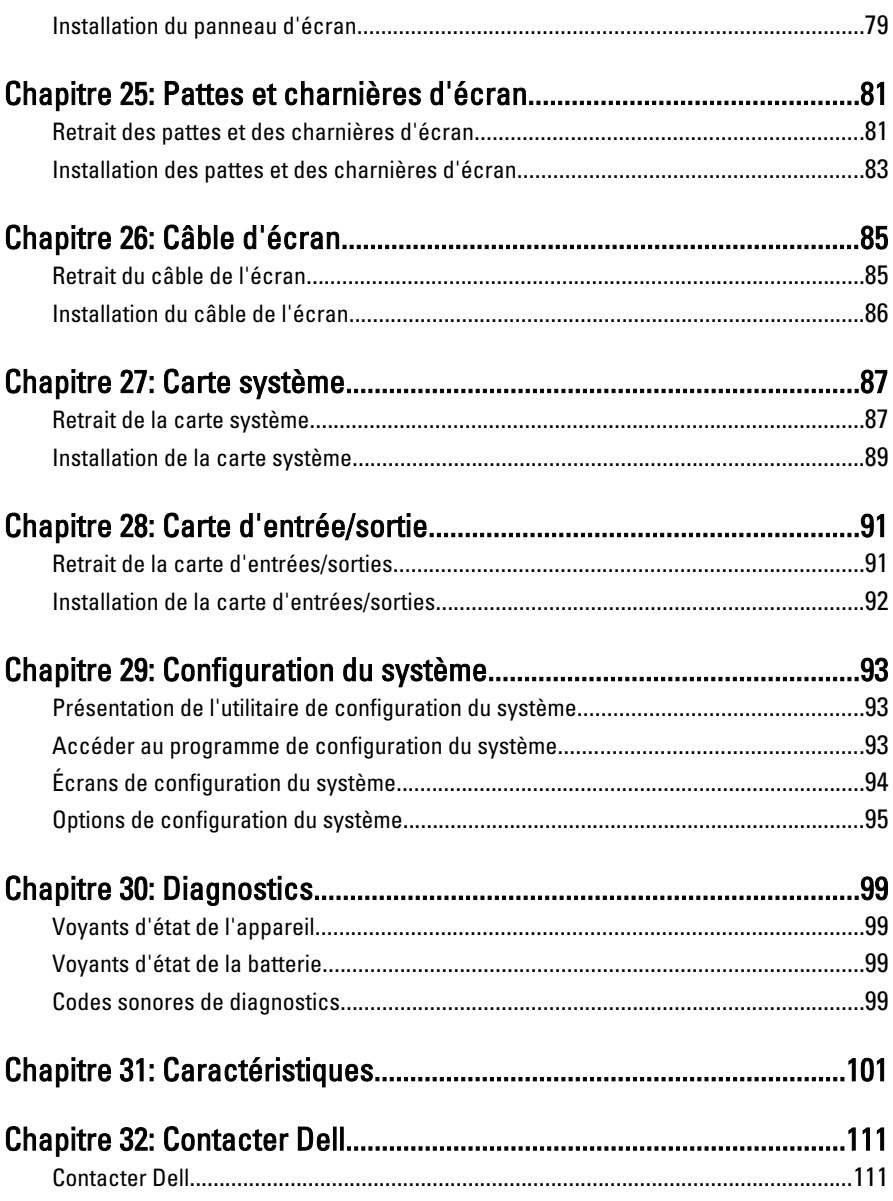

1

## <span id="page-6-0"></span>Intervention à l'intérieur de votre ordinateur

### Avant d'intervenir à l'intérieur de votre ordinateur

Suivez les recommandations de sécurité ci-dessous pour protéger votre ordinateur et vos données personnelles de toute détérioration. Sauf indication contraire, chaque procédure mentionnée dans ce document suppose que les conditions suivantes sont réunies :

- Vous avez exécuté les étapes de la section Intervention sur votre ordinateur.
- Vous avez pris connaissance des informations de sécurité fournies avec votre ordinateur.
- Un composant peut être remplacé ou, si acheté séparément, installé en exécutant la procédure de retrait dans l'ordre inverse.
- AVERTISSEMENT-test: Avant d'intervenir dans l'ordinateur, lisez les informations de sécurité fournies avec l'ordinateur. D'autres informations sur les meilleures pratiques de sécurité sont disponibles sur la page d'accueil Regulatory Compliance (Conformité réglementaire) accessible à l'adresse www.dell.com/ regulatory\_compliance.

PRÉCAUTION: La plupart des réparations ne peuvent être effectuées que par un technicien de maintenance agréé. N'effectuez que les opérations de dépannage et les petites réparations autorisées par la documentation de votre produit et suivez les instructions fournies en ligne ou par téléphone par l'équipe de maintenance et d'assistance technique. Tout dommage causé par une réparation non autorisée par Dell est exclu de votre garantie. Consultez et respectez les consignes de sécurité fournies avec votre produit.

PRÉCAUTION: Pour éviter une décharge électrostatique, raccordez-vous à la terre à l'aide d'un bracelet antistatique ou en touchant une surface métallique non peinte, par exemple un connecteur sur le panneau arrière de l'ordinateur.

◯ PRÉCAUTION: Manipulez avec précaution les composants et les cartes. Ne touchez pas les composants ni les contacts des cartes. Saisissez les cartes par les bords ou par le support de montage métallique. Saisissez les composants, processeur par exemple, par les bords et non par les broches.

PRÉCAUTION: Lorsque vous déconnectez un câble, tirez sur le connecteur ou sa languette, mais pas sur le câble lui-même. Certains câbles sont dotés de connecteurs avec dispositif de verrouillage. Si vous déconnectez un câble de ce type, appuyez d'abord sur le verrou. Lorsque vous démontez les connecteurs, maintenez-les alignés uniformément pour éviter de tordre les broches. Enfin, avant de connecter un câble, vérifiez que les deux connecteurs sont correctement orientés et alignés.

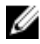

**EMARQUE:** La couleur de votre ordinateur et de certains composants peut différer de celle de l'ordinateur et des composants illustrés dans ce document.

Avant de commencer à travailler sur l'ordinateur, procédez comme suit pour éviter de l'endommager.

- 1. Assurez-vous que la surface de travail est plane et propre afin d'éviter de rayer le capot de l'ordinateur.
- 2. Mettez l'ordinateur hors tension (voir la section *[Mise hors tension de l'ordinateur](#page-8-0)*).
- 3. Si l'ordinateur est connecté à une station d'accueil telle qu'un périphérique d'accueil ou une extension de batterie en option, déconnectez-le.

### PRÉCAUTION: Pour retirer un câble réseau, déconnectez-le d'abord de l'ordinateur, puis du périphérique réseau.

- 4. Déconnectez tous les câbles externes du système.
- 5. Eteignez l'ordinateur, déconnectez tous les périphériques qui y sont reliés, puis débranchez-les de leur source d'alimentation.
- 6. Fermez l'écran et retournez l'ordinateur sur une surface plane.

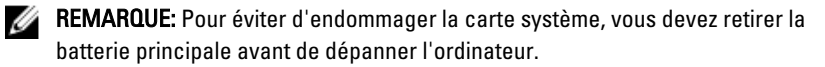

- 7. Retirez la batterie principale.
- 8. Remettez l'ordinateur à l'endroit.
- 9. Ouvrez l'écran.
- 10. Appuyez sur le bouton d'alimentation pour raccorder la carte système à la terre.

#### PRÉCAUTION: Pour prévenir tout risque de choc électrique, débranchez toujours l'ordinateur de la prise électrique avant d'ouvrir l'écran.

<span id="page-8-0"></span>PRÉCAUTION: Avant de toucher un élément dans l'ordinateur, raccordez-vous à la terre en touchant une surface métallique non peinte, telle que le métal à l'arrière de l'ordinateur. Pendant l'intervention, touchez régulièrement une surface métallique non peinte pour éliminer l'électriticé statique qui pourrait endommager les composants.

11. Retirez les ExpressCard ou cartes à puce installées des logements appropriés.

### Outils recommandés

Les procédures mentionnées dans ce document nécessitent les outils suivants :

- un petit tournevis à tête plate
- un tournevis cruciforme n°0
- un tournevis cruciforme n°1
- une petite pointe en plastique
- le CD du programme de mise à jour flash du BIOS

## Mise hors tension de l'ordinateur

PRÉCAUTION: Pour éviter de perdre des données, enregistrez et fermez tous les fichiers ouverts, puis quittez tous les programmes en cours d'exécution avant d'arrêter l'ordinateur.

- 1. Arrêt du système d'exploitation :
	- Dans Windows Vista :

 $C$ liquez sur **Démarrer**  $\Theta$ , puis sur la flèche dans l'angle inférieur droit du menu Démarrer comme indiqué ci-dessous puis cliquez sur Arrêter.

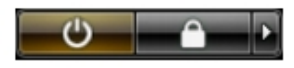

• Dans Windows XP :

Cliquez sur Démarrer  $\rightarrow$  Arrêter l'ordinateur  $\rightarrow$  Eteindre . L'ordinateur s'éteint à la fin de la procédure d'arrêt du système d'exploitation.

2. Vérifiez que l'ordinateur et tous les périphériques connectés sont hors tension. Si l'ordinateur et les périphériques qui y sont raccordés n'ont pas été mis hors tension automatiquement lors de l'arrêt du système d'exploitation, maintenez le bouton d'alimentation enfoncé pendant environ 4 secondes pour les mettre hors tension.

### <span id="page-9-0"></span>Après intervention à l'intérieur de votre ordinateur

Une fois les procédures de réinstallation terminées, n'oubliez pas de brancher les périphériques externes, cartes, câbles, etc. avant de mettre l'ordinateur sous tension.

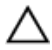

#### PRÉCAUTION: Pour éviter d'endommager l'ordinateur, utilisez uniquement la batterie conçue pour cet ordinateur Dell spécifique. N'employez pas de batteries conçues pour d'autres ordinateurs Dell.

- 1. Branchez les périphériques externes, par exemple réplicateur de port, extension de batterie ou périphérique d'accueil, et remettez en place les cartes comme l'ExpressCard, le cas échéant.
- 2. Branchez les câbles téléphoniques ou de réseau sur l'ordinateur.

### PRÉCAUTION: Pour connecter un câble réseau, branchez-le d'abord le périphérique du réseau et sur l'ordinateur.

- 3. Réinstallez la batterie.
- 4. Branchez l'ordinateur et tous ses périphériques sur leur prise secteur.
- 5. Mettez l'ordinateur sous tension.

## <span id="page-10-0"></span>Pile

### Retrait de la batterie

- 1. Appliquez les procédures décrites dans [Avant d'intervenir sur l'ordinateur](#page-6-0).
- 2. Faites glisser les loquets pour déverrouiller la batterie.

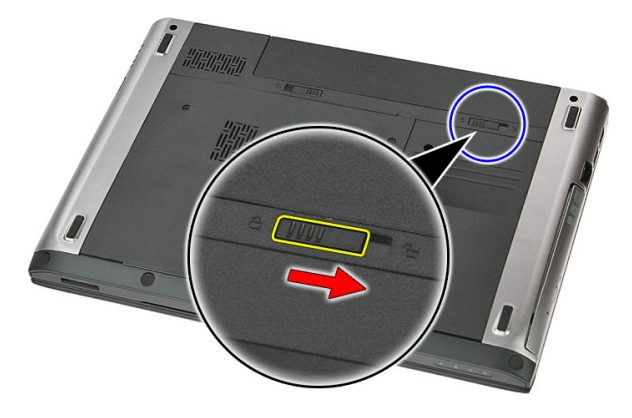

3. Faites glisser la batterie et retirez-la de l'ordinateur.

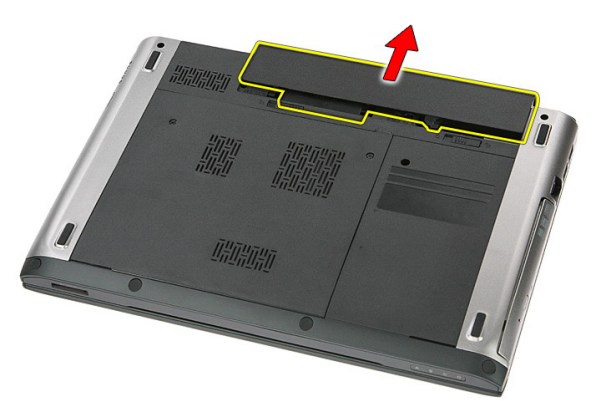

### <span id="page-11-0"></span>Installation de la batterie

- 1. Faites glisser la batterie dans son logement jusqu'à ce que vous l'entendiez s'enclencher.
- 2. Appliquez les procédures décrites dans [Après une intervention dans l'ordinateur](#page-9-0).

## <span id="page-12-0"></span>Carte mémoire

### Retrait de la carte mémoire

- 1. Appliquez les procédures décrites dans [Avant d'intervenir sur l'ordinateur](#page-6-0).
- 2. Appuyez sur la carte mémoire pour la dégager de l'ordinateur.

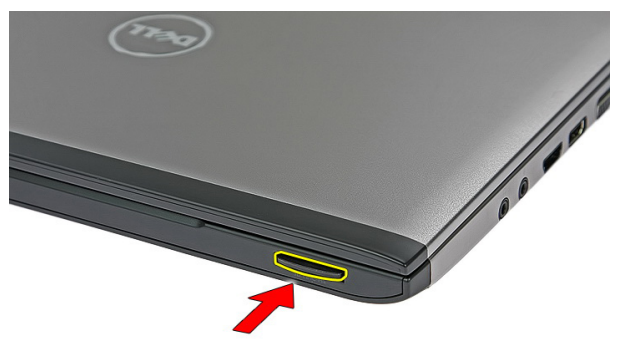

3. Faites glisser la carte mémoire pour la sortir de l'ordinateur.

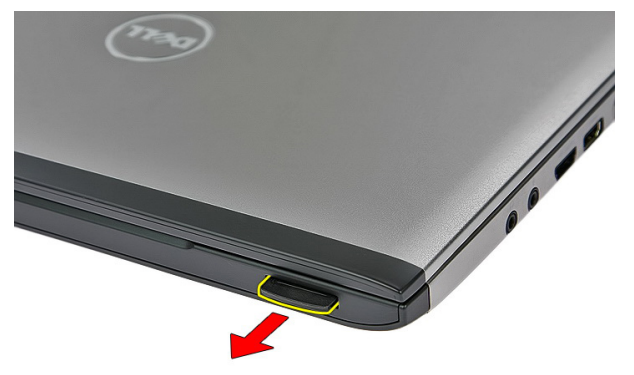

### <span id="page-13-0"></span>Installation de la carte mémoire

- 1. Poussez la carte mémoire dans son logement jusqu'à ce que vous l'entendiez s'enclencher.
- 2. Appliquez les procédures décrites dans [Après une intervention dans l'ordinateur](#page-9-0).

## <span id="page-14-0"></span>Carte SIM (Subscriber Identity Module)

### Retrait du module SIM

- 1. Appliquez les procédures décrites dans [Avant d'intervenir sur l'ordinateur](#page-6-0).
- 2. Retirez la [batterie](#page-10-0).
- 3. Appuyez sur la carte SIM pour la dégager de l'ordinateur.

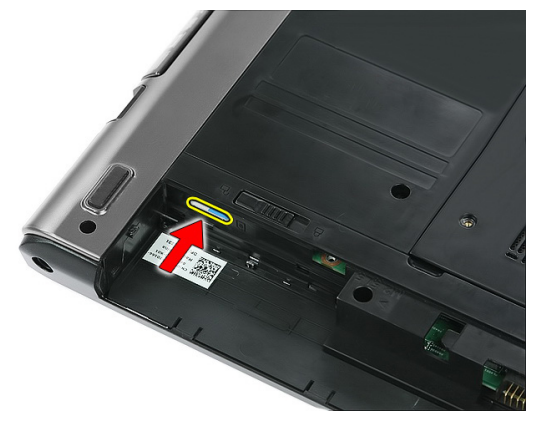

4. Saisissez la carte SIM et tirez pour la dégager de l'ordinateur.

<span id="page-15-0"></span>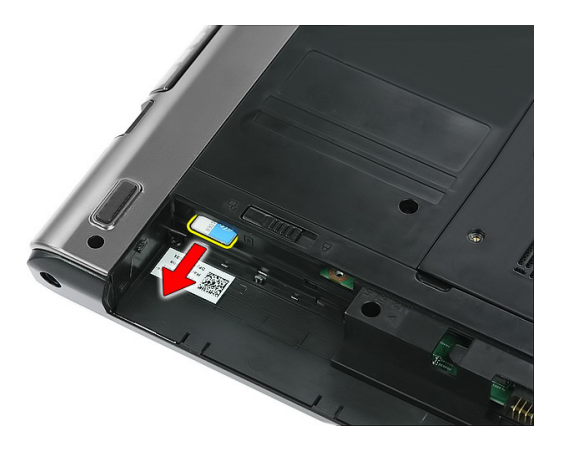

### Installation du module SIM

- 1. Poussez la carte SIM dans son logement jusqu'à ce qu'elle soit complètement engagée.
- 2. Installez la [batterie](#page-11-0).
- 3. Appliquez les procédures décrites dans [Après une intervention dans l'ordinateur](#page-9-0).

## <span id="page-16-0"></span>Panneau d'accès

### Retrait du panneau d'accès

- 1. Appliquez les procédures décrites dans [Avant d'intervenir sur l'ordinateur](#page-6-0).
- 2. Retirez la [batterie](#page-10-0).
- 3. Retirez les vis qui fixent le panneau d'accès à la base de l'ordinateur.

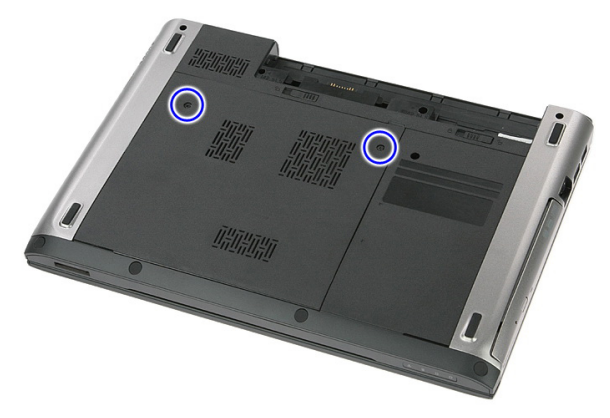

4. Soulevez le panneau d'accès en l'inclinant et retirez-le de l'ordinateur.

<span id="page-17-0"></span>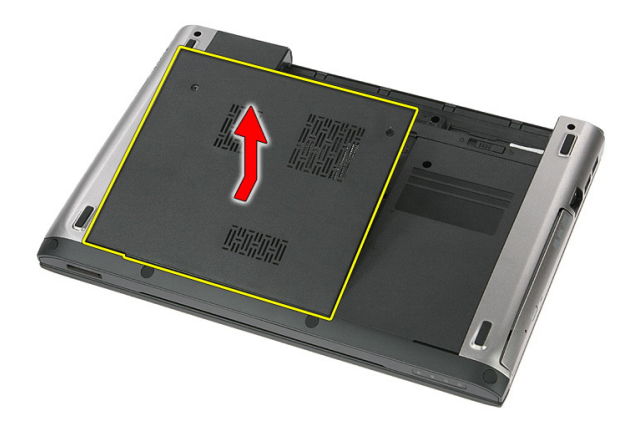

### Installation du panneau d'accès

- 1. Serrez les vis qui fixent le panneau d'accès à la base de l'ordinateur.
- 2. Installez la [batterie](#page-11-0).
- 3. Appliquez les procédures décrites dans [Après une intervention dans l'ordinateur](#page-9-0).

# 6

## <span id="page-18-0"></span>Mémoire

### Retrait du module de mémoire

- 1. Appliquez les procédures décrites dans [Avant d'intervenir sur l'ordinateur](#page-6-0)
- 2. Retirez la [batterie](#page-10-0).
- 3. Retirez le *[panneau d'accès](#page-16-0)*.
- 4. Dégagez délicatement du module de mémoire les clips de fixation jusqu'à ce que le module s'éjecte.

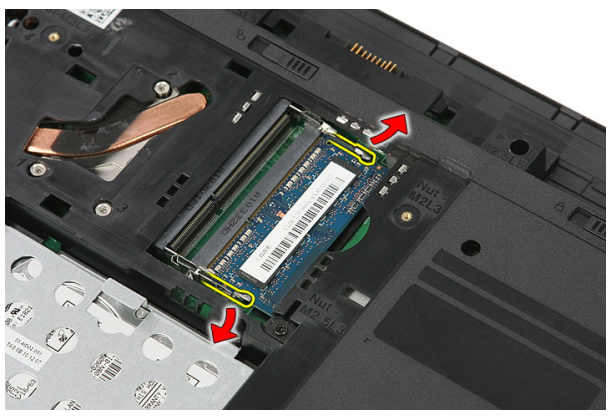

5. Retirez le module de mémoire de son connecteur situé sur la carte système.

<span id="page-19-0"></span>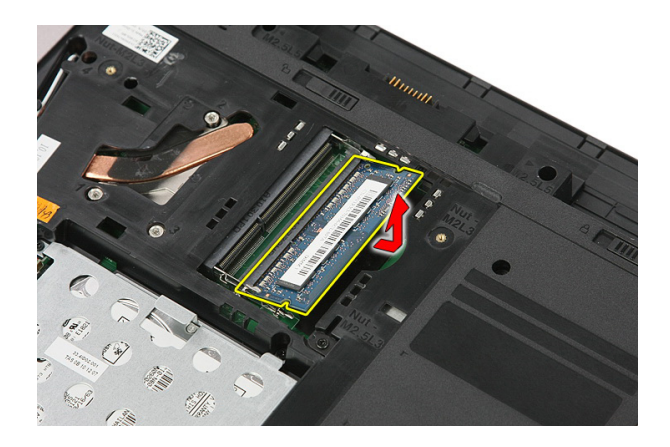

### Installation du module de mémoire

- 1. Insérez le module de mémoire et fixez-le sur la carte système.
- 2. Installez le *[panneau d'accès](#page-17-0)*.
- 3. Installez la [batterie](#page-11-0).
- 4. Appliquez les procédures décrites dans [Après une intervention dans l'ordinateur](#page-9-0).

# <span id="page-20-0"></span>Unité optique

### Retrait du lecteur optique

- 1. Appliquez les procédures décrites dans [Avant d'intervenir sur l'ordinateur](#page-6-0).
- 2. Retirez la [batterie](#page-10-0).
- 3. Retirez le *[panneau d'accès](#page-16-0)*.
- 4. Retirez la vis qui fixe le lecteur optique à l'ordinateur.

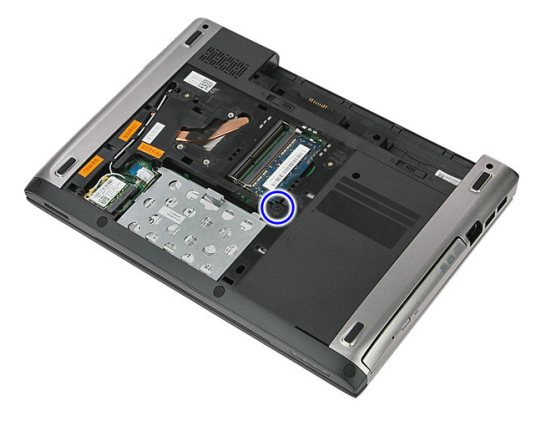

5. Avec un tournevis, dégagez le lecteur optique pour le sortir de l'ordinateur.

7

<span id="page-21-0"></span>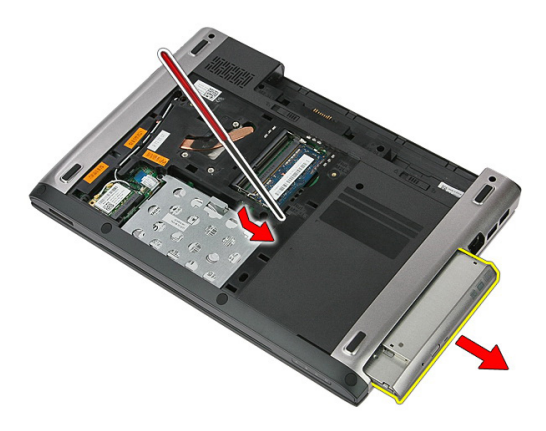

### Installation du lecteur optique

- 1. Faites glisser le lecteur optique dans son logement sur le châssis.
- 2. Serrez la vis pour fixer le lecteur optique à l'ordinateur.
- 3. Installez le *[panneau d'accès](#page-17-0)*.
- 4. Installez la [batterie](#page-11-0).
- 5. Appliquez les procédures décrites dans [Après une intervention dans l'ordinateur](#page-9-0).

# 8

## <span id="page-22-0"></span>Disque dur

### Retrait du disque dur

- 1. Appliquez les procédures décrites dans [Avant d'intervenir sur l'ordinateur](#page-6-0).
- 2. Retirez la [batterie](#page-10-0).
- 3. Retirez le *[panneau d'accès](#page-16-0)*.
- 4. Ouvrez le clip qui fixe l'ensemble de disque dur à l'ordinateur.

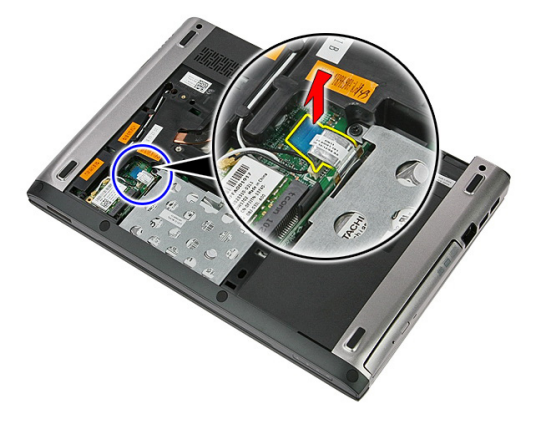

5. Débranchez le câble du disque dur.

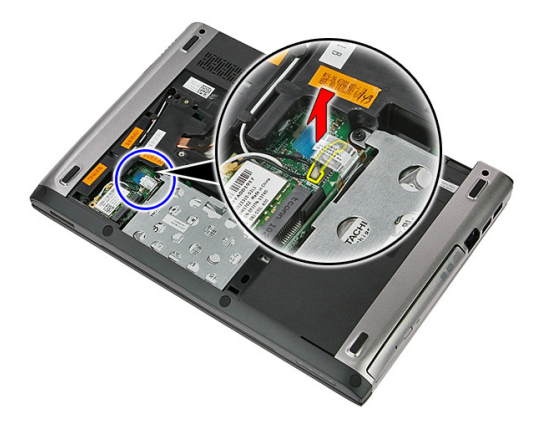

6. Retirez les vis qui fixent l'ensemble du disque dur à l'ordinateur.

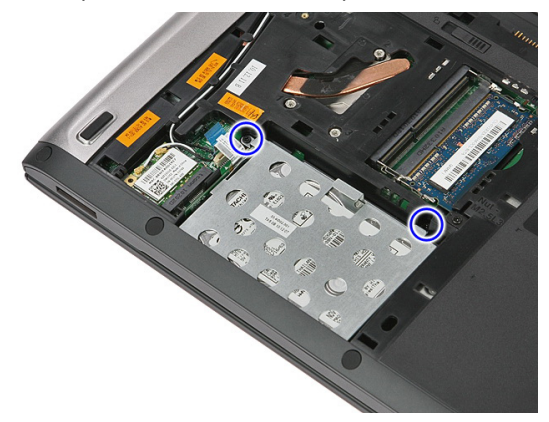

7. Soulevez le disque dur en l'inclinant et retirez-le de l'ordinateur.

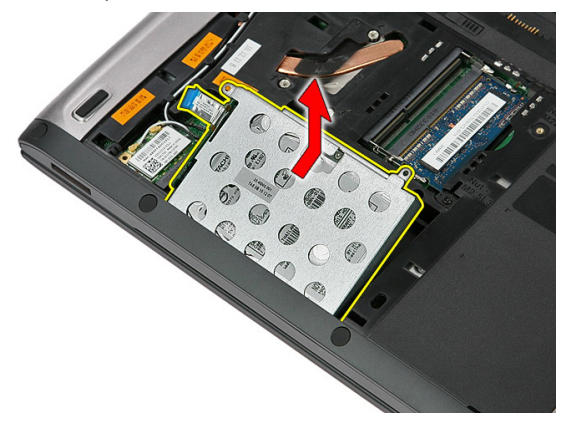

8. Retirez les vis qui fixent le support au disque dur.

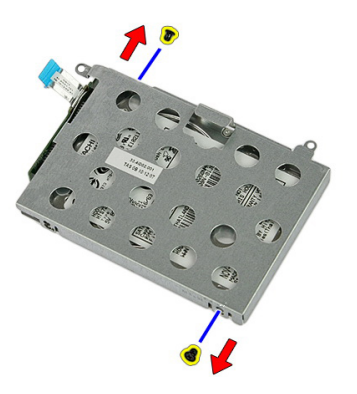

9. Soulevez le support de disque dur à la verticale pour le détacher du disque dur.

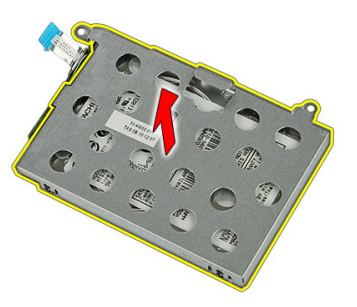

10. Retirez la carte du disque dur de ce dernier.

<span id="page-25-0"></span>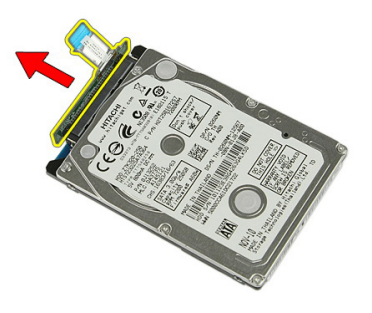

### Installation du disque dur

- 1. Installez les vis qui fixent la carte du disque dur à ce dernier.
- 2. Mettez en place le disque dur dans son logement.
- 3. Remettez en place les vis qui fixent le disque dur au système.
- 4. Branchez le câble du disque dur sur la carte système.
- 5. Remettez en place le clip fixant le câble du disque dur.
- 6. Installez le *[panneau d'accès](#page-17-0)*.
- 7. Installez la [batterie](#page-11-0).
- 8. Appliquez les procédures décrites dans [Après une intervention dans l'ordinateur](#page-9-0).

## <span id="page-26-0"></span>Carte de réseau local sans fil (WLAN)

### Retrait de la carte WLAN

- 1. Appliquez les procédures décrites dans [Avant d'intervenir sur l'ordinateur](#page-6-0).
- 2. Retirez la [batterie](#page-10-0).
- 3. Retirez le panneau d'accès.
- 4. Débranchez les câbles d'antenne de la carte WLAN.

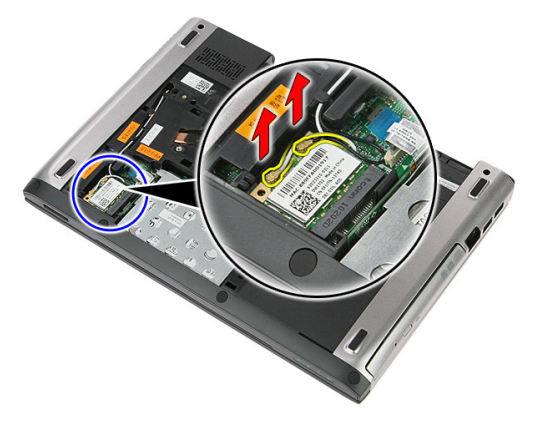

5. Avec une pointe, dégagez le loquet pour libérer la carte WLAN.

<span id="page-27-0"></span>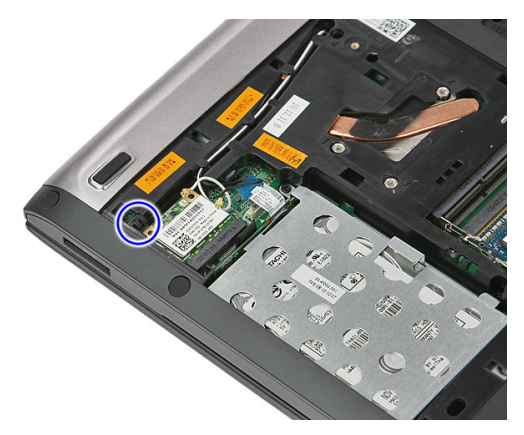

6. Retirez la carte WLAN de l'ordinateur.

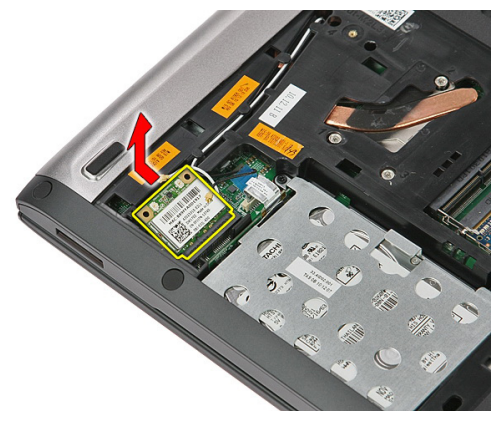

### Installation de la carte WLAN

- 1. Faites glisser la carte WLAN dans son logement.
- 2. Connectez les câbles d'antenne en fonction des codes de couleur sur la carte WI AN.
- 3. Installez le *[panneau d'accès](#page-17-0)*.
- 4. Installez la [batterie](#page-11-0).
- 5. Appliquez les procédures décrites dans [Après une intervention dans l'ordinateur](#page-9-0).

# 10

## <span id="page-28-0"></span>**Clavier**

## Retrait du clavier

- 1. Appliquez les procédures décrites dans [Avant d'intervenir sur l'ordinateur](#page-6-0).
- 2. Retirez la [batterie](#page-10-0).
- 3. Avec une petite pointe en plastique, libérez les quatre loquets qui fixent le clavier à l'ordinateur.

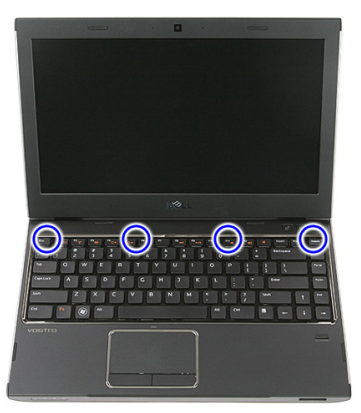

4. Retournez le clavier et placez-le sur le repose-mains.

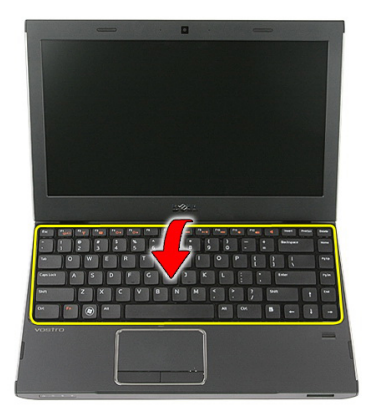

5. Ouvrez le clip pour libérer le câble du clavier.

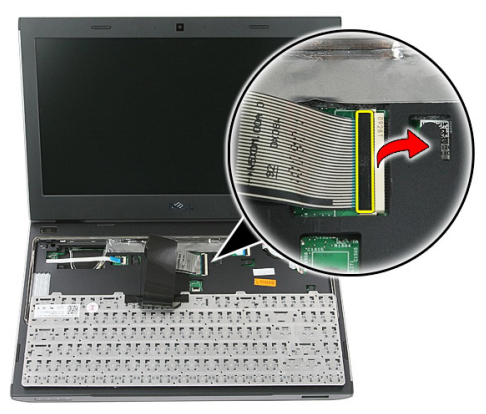

6. Débranchez le câble du clavier de son connecteur sur la carte système.

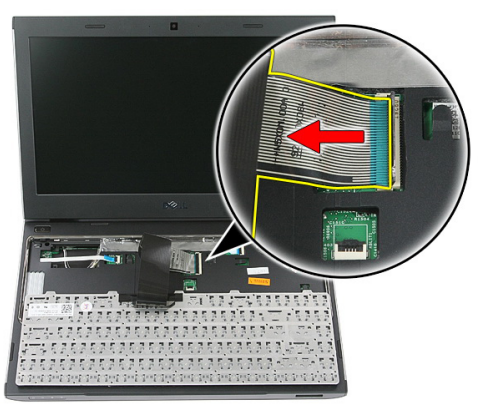

<span id="page-30-0"></span>7. Si votre ordinateur est livré avec un clavier rétro-éclairé, débranchez le câble de rétro-éclairage du clavier.

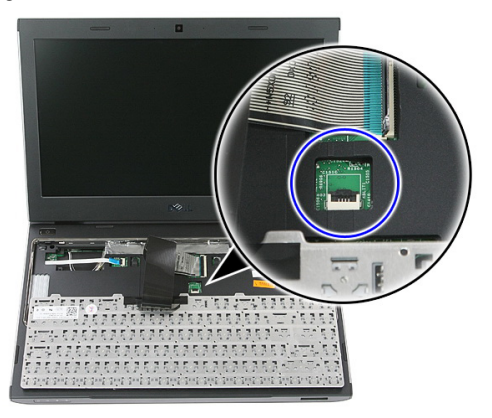

8. Retirez le clavier de l'ordinateur.

### Installation du clavier

- 1. Branchez le câble de données du clavier sur la carte système.
- 2. Installez la [batterie](#page-11-0).
- 3. Appliquez les procédures décrites dans [Après une intervention dans l'ordinateur](#page-9-0).

# <span id="page-32-0"></span>11 Carte haut débit mobile (WWAN)

### Retrait de la carte WWAN

- 1. Appliquez les procédures décrites dans [Avant d'intervenir sur l'ordinateur](#page-6-0).
- 2. Retirez la [batterie](#page-10-0).
- 3. Retirez le *[clavier](#page-28-0)*.
- 4. Ouvrez le clip fixant le câble de la carte du bouton d'alimentation.

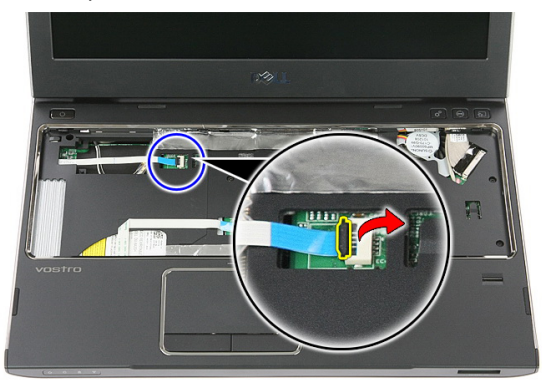

5. Débranchez le câble de la carte du bouton d'alimentation.

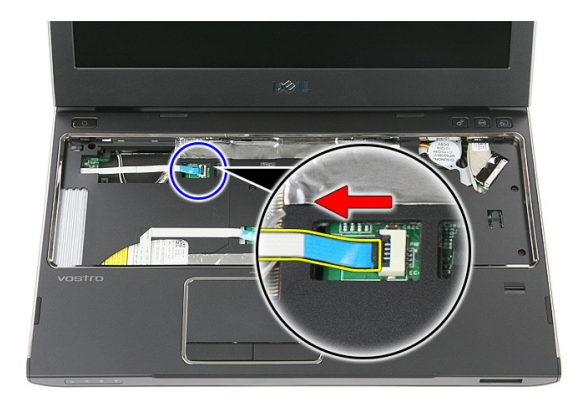

6. Débranchez les câbles d'antenne de la carte WWAN.

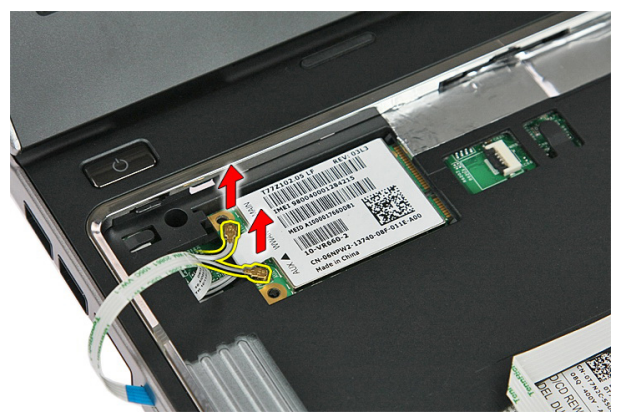

7. Avec une pointe, dégagez le loquet qui fixe la carte WWAN.

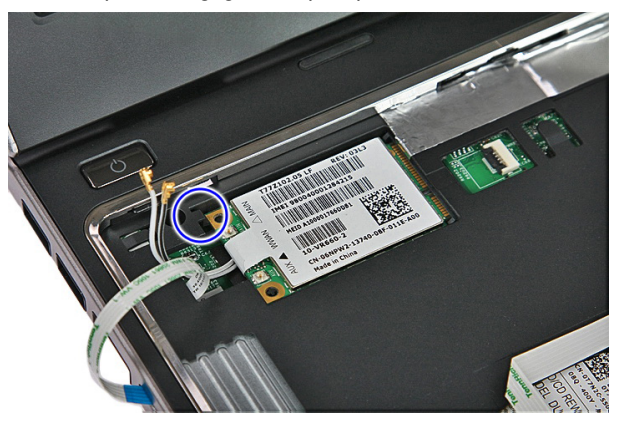

<span id="page-34-0"></span>8. Retirez la carte WWAN de l'ordinateur.

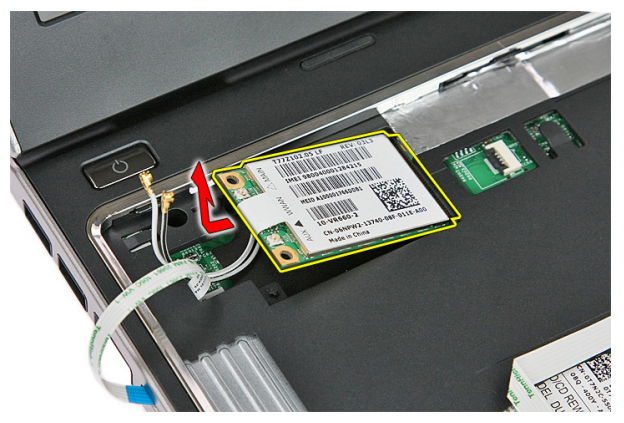

### Installation de la carte WWAN

- 1. Faites glisser la carte WWAN dans son logement.
- 2. Connectez les câbles d'antenne en fonction de leur code couleur sur la carte WWAN.
- 3. Installez le [câble de la carte du bouton d'alimentation](#page-55-0).
- 4. Installez le *[clavier](#page-30-0)*
- 5. Installez la *[batterie](#page-11-0)*.
- 6. Appliquez les procédures décrites dans [Après une intervention dans l'ordinateur](#page-9-0).
### <span id="page-36-0"></span>Repose-mains

### Retrait du repose-mains

- 1. Appliquez les procédures décrites dans [Avant d'intervenir sur l'ordinateur](#page-6-0).
- 2. Retirez la [batterie](#page-10-0).
- 3. Retirez la *[carte mémoire](#page-12-0)*.
- 4. Retirez le *[panneau d'accès](#page-16-0)*.
- 5. Retirez le *[disque dur](#page-22-0)*.
- 6. Retirez le [clavier](#page-28-0).
- 7. Retirez le caoutchouc du fond de l'ordinateur.

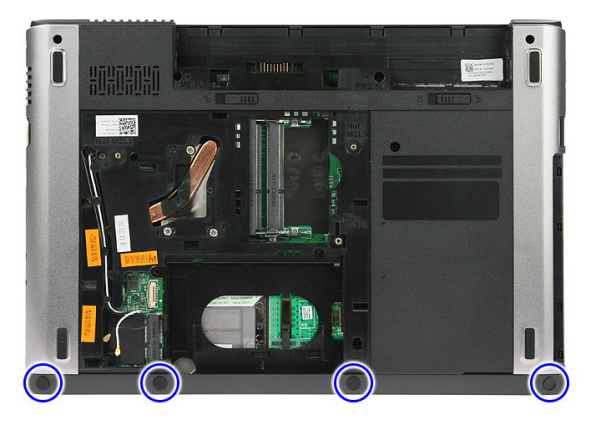

8. Retirez les vis qui fixent le repose-mains au fond de l'ordinateur.

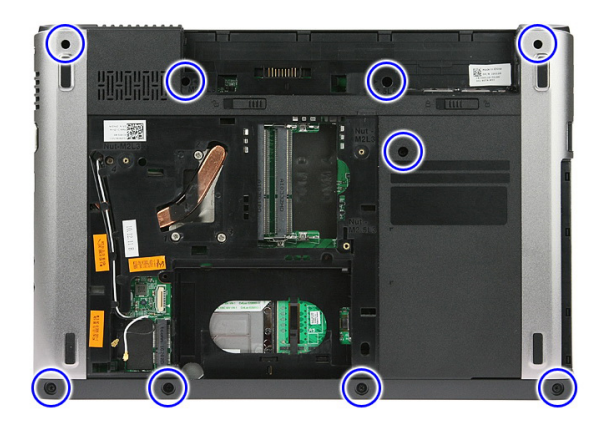

9. Ouvrez le clip qui fixe le câble de la carte du bouton d'alimentation à la carte système.

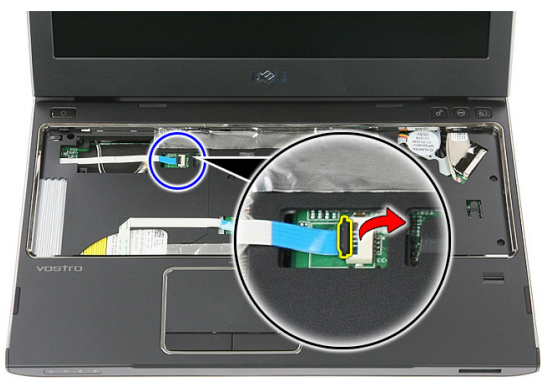

10. Débranchez le câble de la carte du bouton d'alimentation de son connecteur sur la carte système.

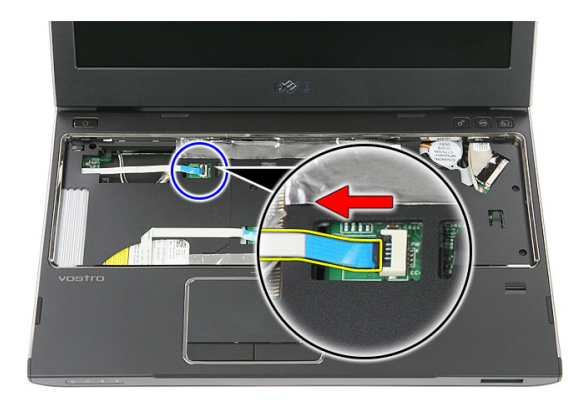

11. Ouvrez le clip qui fixe le câble de la carte DEL à la carte système.

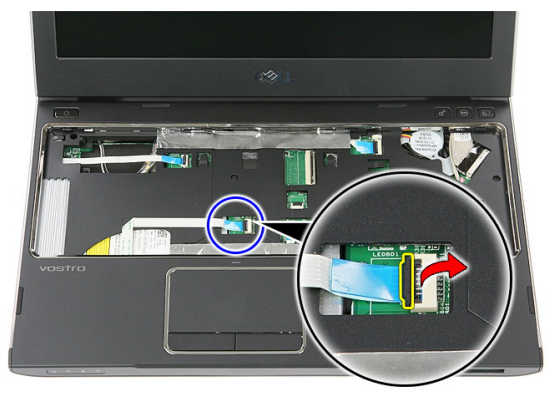

12. Débranchez le câble de la carte DEL de son connecteur sur la carte système.

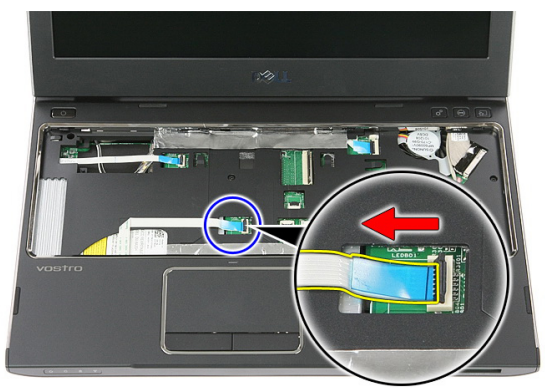

13. Ouvrez le clip qui fixe le câble de données du pavé tactile à la carte système.

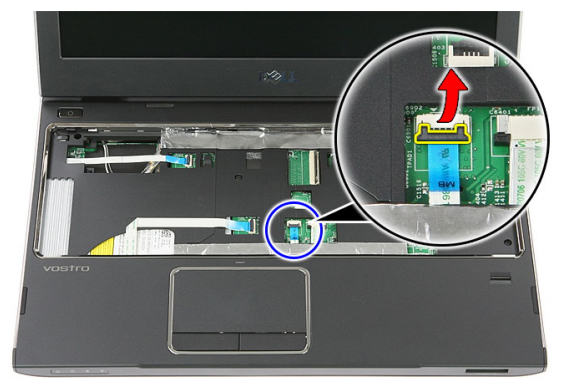

14. Débranchez le câble de données du pavé tactile de son connecteur sur la carte système.

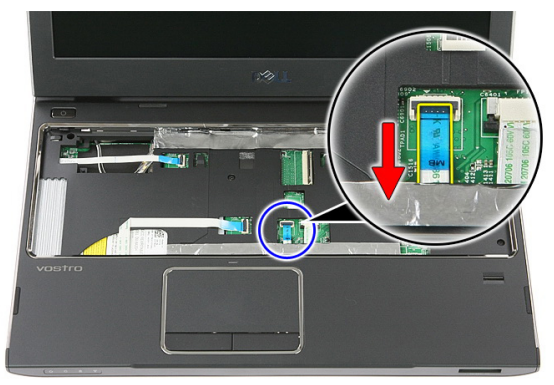

15. Ouvrez le clip qui fixe le câble du lecteur d'empreintes digitales à la carte système.

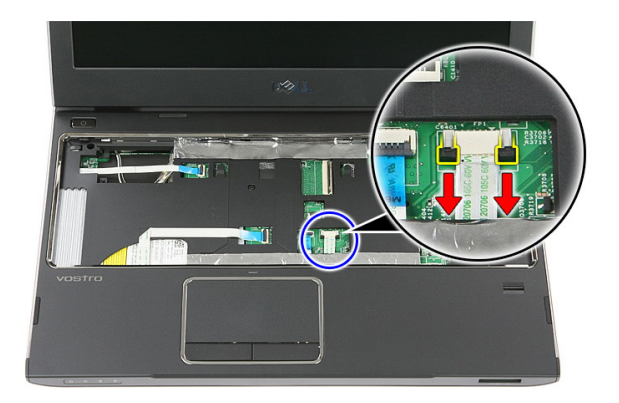

16. Débranchez le câble du lecteur d'empreintes digitales de son connecteur sur la carte système.

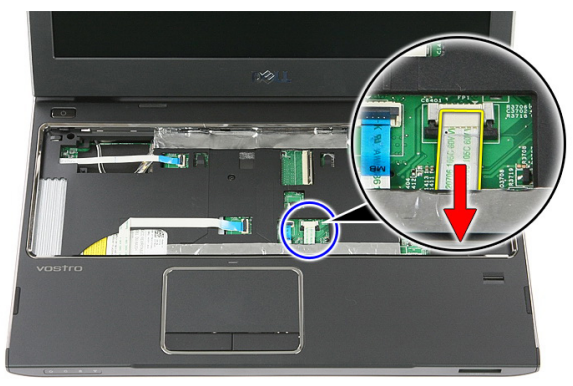

17. Ouvrez le clip qui fixe le câble de la carte de lancement rapide à la carte système.

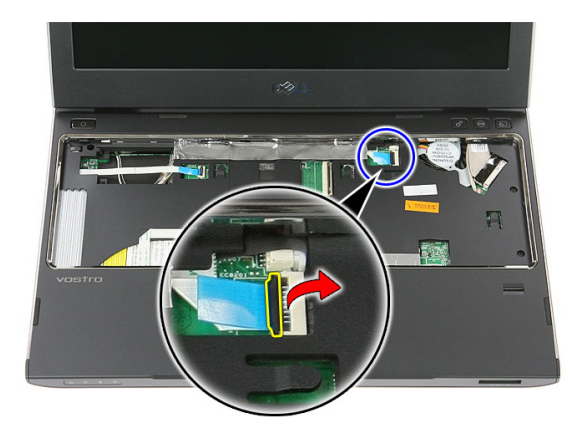

18. Débranchez le câble de la câble de la carte de lancement rapide de son connecteur sur la carte système.

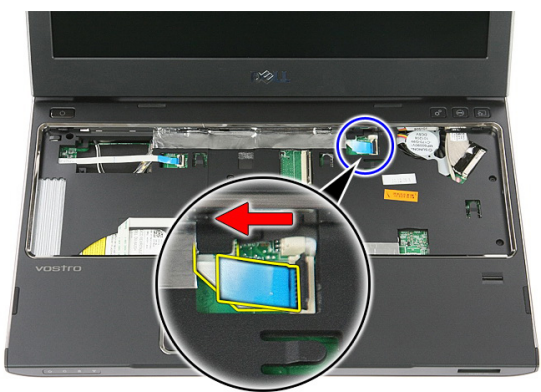

19. Retirez les vis qui fixent le repose-mains à l'avant de l'ordinateur.

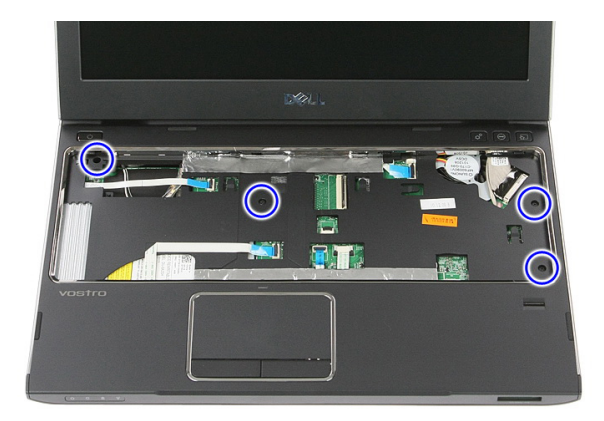

20. Dégagez les bords du repose-mains pour le libérer.

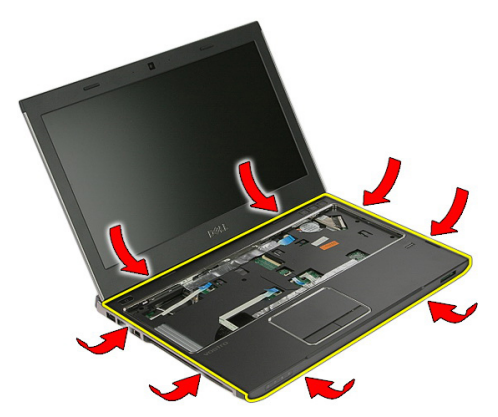

21. Soulevez le repose-mains à la verticale et retirez-le de l'ordinateur.

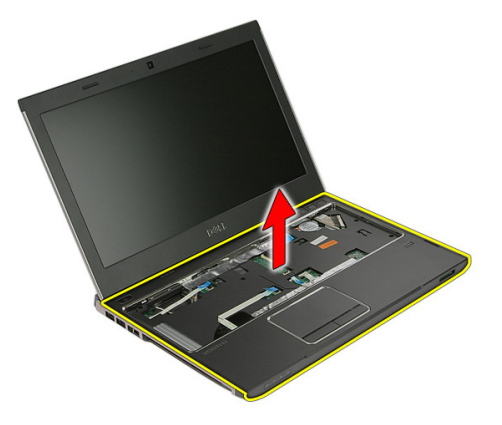

### <span id="page-43-0"></span>Installation du repose-mains

- 1. En partant du bord droit du repose-mains, appuyez sur l'ordinateur pour engager les languettes.
- 2. Procédez de la sorte sur chaque bord et vérifiez que les languettes sont bien engagées.
- 3. Branchez tous les câbles sur la carte système.
- 4. Serrez les vis qui fixent le repose-mains.
- 5. Serrez les vis situées au bas de l'ordinateur, qui fixent le repose-mains.
- 6. Installez le *[clavier](#page-30-0)*.
- 7. Installez le *[disque dur](#page-25-0)*.
- 8. Installez le *[panneau d'accès](#page-17-0)*.
- 9. Installez la *[carte mémoire](#page-13-0)*.
- 10. Installez la [batterie](#page-11-0)
- 11. Appliquez les procédures décrites dans [Après une intervention dans l'ordinateur](#page-9-0).

## Haut-parleur

### Retrait du haut-parleur

- 1. Appliquez les procédures décrites dans [Avant d'intervenir sur l'ordinateur](#page-6-0).
- 2. Retirez la [batterie](#page-10-0).
- 3. Retirez la *[carte mémoire](#page-12-0)*.
- 4. Retirez le *[panneau d'accès](#page-16-0)*.
- 5. Retirez le *[disque dur](#page-22-0)*.
- 6. Retirez le [clavier](#page-28-0).
- 7. Retirez le [repose-mains](#page-36-0).
- 8. Débranchez le câble de haut-parleur de son connecteur sur la carte système.

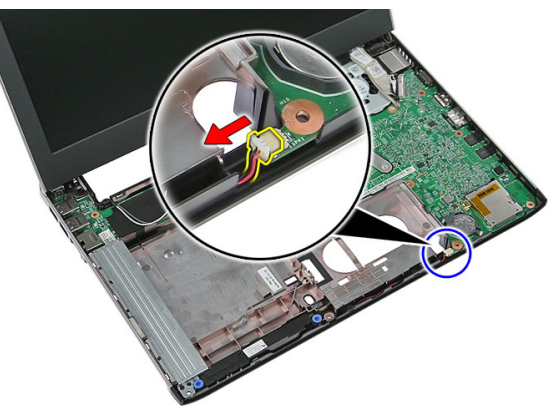

9. Libérez le haut-parleur des montants qui le fixent.

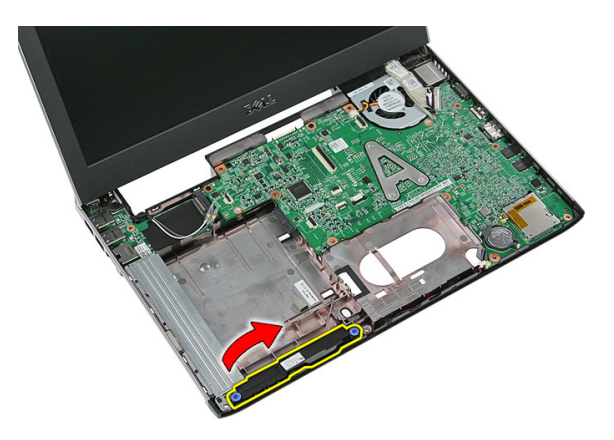

10. Désacheminez les câble des haut-parleurs.

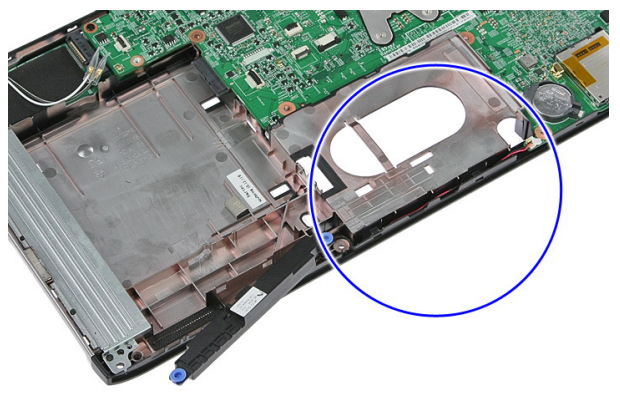

11. Soulevez les haut-parleurs à la verticale et retirez-les de l'ordinateur.

#### Installation du haut-parleur

- 1. Acheminez le câble des haut-parleurs.
- 2. Installez le haut-parleur sur les montants qui le fixent.
- 3. Branchez le câble des haut-parleurs.
- 4. Installez le [repose-mains](#page-43-0).
- 5. Installez le *[clavier](#page-30-0)*.
- 6. Installez le *[disque dur](#page-25-0)*.
- 7. Installez le *[panneau d'accès](#page-17-0)*.
- 8. Installez la [carte mémoire](#page-13-0)
- 9. Installez la *[batterie](#page-11-0)*.

10. Appliquez les procédures décrites dans [Après une intervention dans l'ordinateur](#page-9-0).

## Lecteur d'empreintes digitales

#### Retrait du lecteur d'empreintes digitales

- 1. Appliquez les procédures décrites dans [Avant d'intervenir sur l'ordinateur](#page-6-0).
- 2. Retirez la [batterie](#page-10-0).
- 3. Retirez la [carte mémoire](#page-12-0).
- 4. Retirez le *[panneau d'accès](#page-16-0)*.
- 5. Retirez le *[disque dur](#page-22-0)*.
- 6. Retirez le [clavier](#page-28-0).
- 7. Retirez le [repose-mains](#page-36-0).
- 8. Libérez le câble du lecteur d'empreintes digitales de l'adhésif fixé au repose-mains.

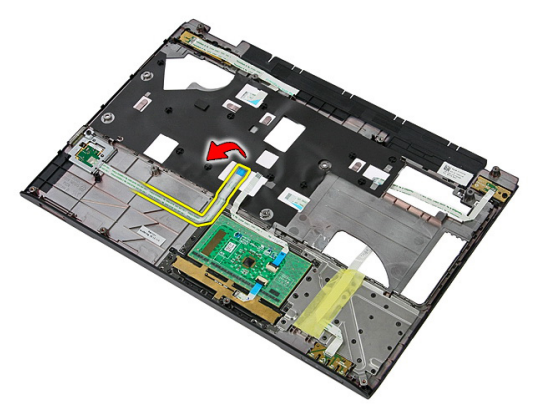

9. Retirez la vis qui fixe le lecteur d'empreintes digitales au support de ce lecteur.

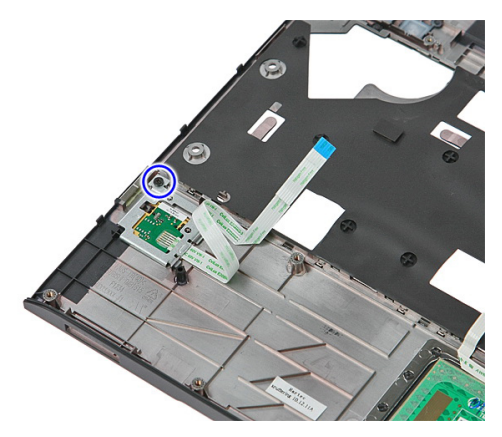

10. Soulevez le support du lecteur d'empreintes digitales en l'inclinant et retirez-le de l'ordinateur.

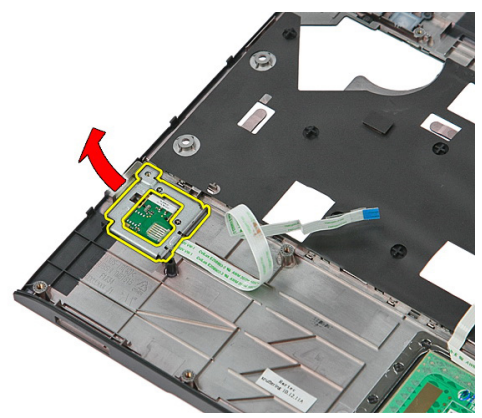

11. Soulevez la carte du lecteur d'empreintes digitales et retirez-la.

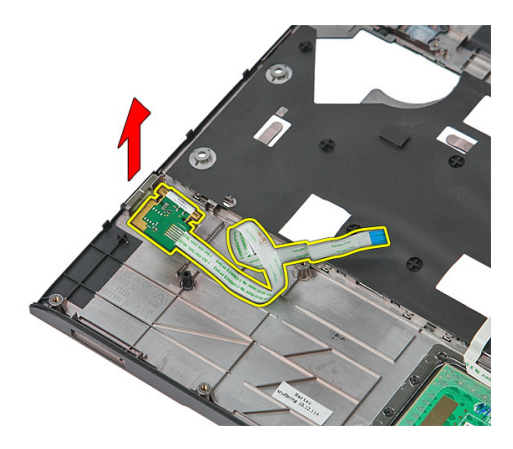

### Installation du lecteur d'empreintes digitales

- 1. Installez le lecteur d'empreintes digitales et son support.
- 2. Serrez les vis qui fixent le support du lecteur d'empreintes digitales.
- 3. Fixez le câble du lecteur d'empreintes digitales au repose-mains.
- 4. Installez le [repose-mains](#page-43-0).
- 5. Installez le *[clavier](#page-30-0)*.
- 6. Installez le *[disque dur](#page-25-0)*
- 7. Installez le *[panneau d'accès](#page-17-0)*.
- 8. Installez la [carte mémoire](#page-13-0).
- 9. Installez la [batterie](#page-11-0).
- 10. Appliquez les procédures décrites dans [Après une intervention dans l'ordinateur](#page-9-0).

# 15

# Carte DEL

### Retrait de la carte DEL

- 1. Appliquez les procédures décrites dans [Avant d'intervenir sur l'ordinateur](#page-6-0).
- 2. Retirez la [batterie](#page-10-0).
- 3. Retirez la *[carte mémoire](#page-12-0)*.
- 4. Retirez le *[panneau d'accès](#page-16-0)*.
- 5. Retirez le *[disque dur](#page-22-0)*.
- 6. Retirez le [clavier](#page-28-0).
- 7. Retirez le [repose-mains](#page-36-0).
- 8. Décollez la bande qui fixe le câble de la carte DEL.

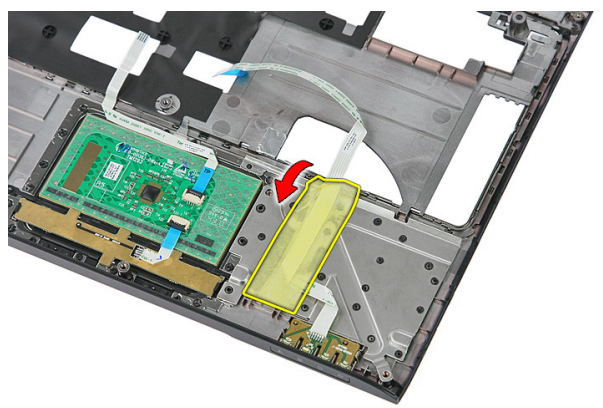

9. Dégagez les loquets qui fixent la carte DEL. Soulevez celle-ci et sortez-la de l'ordinateur.

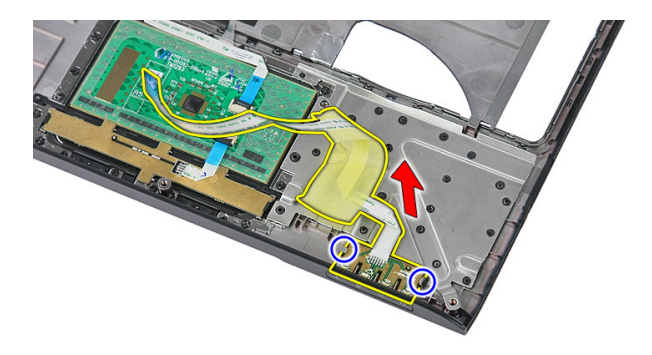

### Installation de la carte DEL

- 1. Fixez les loquets vers la carte DEL.
- 2. Collez la bande adhésive qui fixe le câble de la carte DEL.
- 3. Installez le [repose-mains](#page-43-0).
- 4. Installez le *[clavier](#page-30-0)*.
- 5. Installez le *[disque dur](#page-25-0)*
- 6. Installez le *[panneau d'accès](#page-17-0)*.
- 7. Installez la [carte mémoire](#page-13-0).
- 8. Installez la [batterie](#page-11-0).
- 9. Appliquez les procédures décrites dans [Après une intervention dans l'ordinateur](#page-9-0).

# 16

### Carte du bouton d'alimentation Retrait de la carte du bouton d'alimentation

- 1. Appliquez les procédures décrites dans [Avant d'intervenir sur l'ordinateur](#page-6-0).
- 2. Retirez la *[batterie](#page-10-0)*.
- 3. Retirez la [carte mémoire](#page-12-0).
- 4. Retirez le *[panneau d'accès](#page-16-0)*.
- 5. Retirez la *[mémoire](#page-18-0)*.
- 6. Retirez le *[disque dur](#page-22-0)*.
- 7. Retirez le *[clavier](#page-28-0)*.
- 8. Retirez le [repose-mains](#page-36-0).
- 9. Retirez la vis qui fixe la carte du bouton d'alimentation.

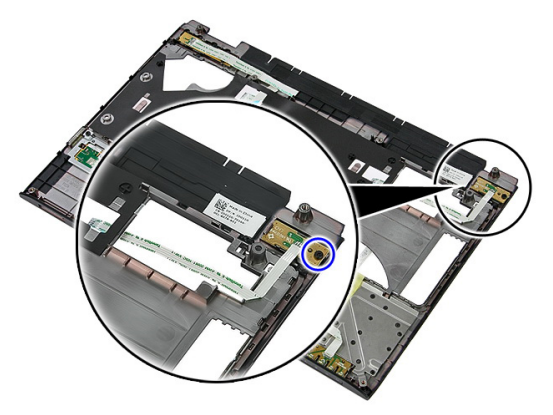

10. Dégagez le loquet pour libérer la carte du bouton d'alimentation ; puis soulevez celle-ci et retirez-la de l'ordinateur.

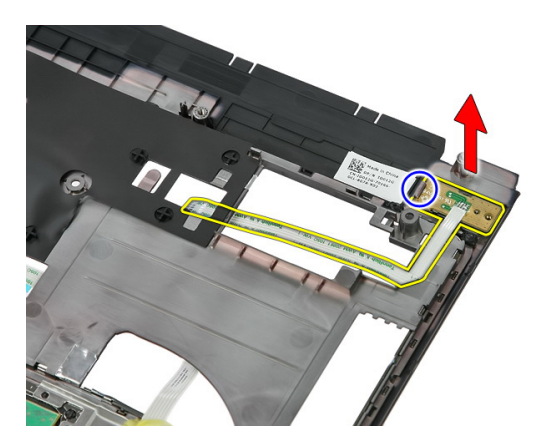

### Installation de la carte du bouton d'alimentation

- 1. Installez la carte du bouton d'alimentation et serrez la vis.
- 2. Installez le [repose-mains](#page-43-0).
- 3. Installez le [clavier](#page-30-0).
- 4. Installez le *[disque dur](#page-25-0)*
- 5. Installez la *[mémoire](#page-19-0)*.
- 6. Installez le *[panneau d'accès](#page-17-0)*.
- 7. Installez la [carte mémoire](#page-13-0).
- 8. Installez la [batterie](#page-11-0).
- 9. Appliquez les procédures décrites dans [Après une intervention dans l'ordinateur](#page-9-0).

17

### Carte du bouton de lancement rapide

### Retrait de la carte du bouton de lancement rapide

- 1. Appliquez les procédures décrites dans [Avant d'intervenir sur l'ordinateur](#page-6-0).
- 2. Retirez la [batterie](#page-10-0).
- 3. Retirez la [carte mémoire](#page-12-0).
- 4. Retirez le *[panneau d'accès](#page-16-0)*.
- 5. Retirez la [mémoire](#page-18-0).
- 6. Retirez le *[disque dur](#page-22-0)*.
- 7. Retirez le *[clavier](#page-28-0)*.
- 8. Retirez le [repose-mains](#page-36-0).
- 9. Libérez le câble de la carte du bouton de lancement rapide de l'adhésif fixé au repose-mains.

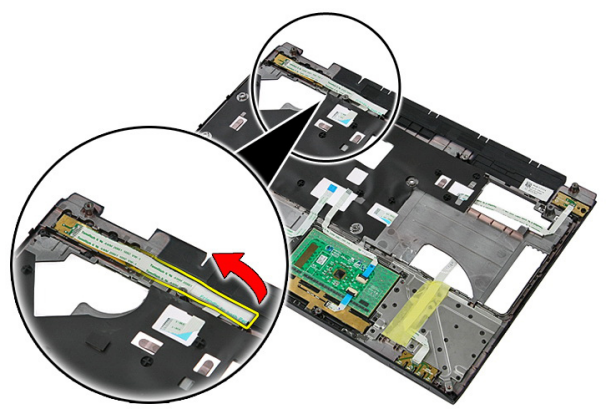

10. Retirez la vis qui fixe la carte du bouton de lancement rapide.

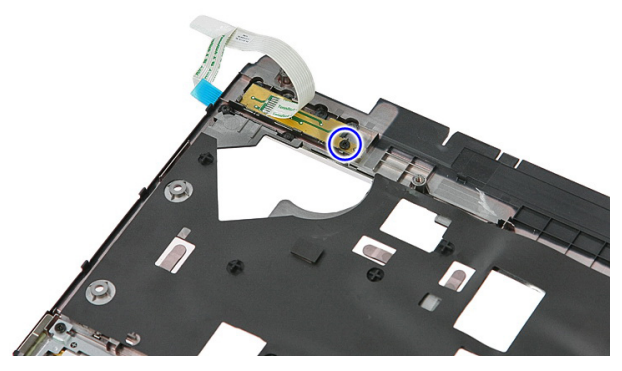

11. Dégagez les loquets pour libérer la carte du bouton de lancement rapide ; puis soulevez celle-ci et retirez-la de l'ordinateur.

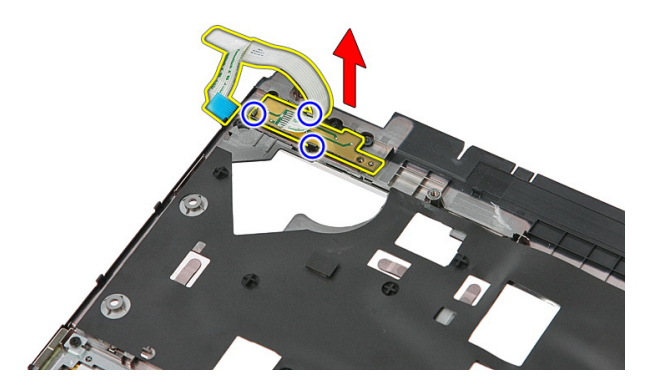

#### Installation de la carte du bouton de lancement rapide

- 1. Installez la carte du bouton de lancement rapide et serrez la vis.
- 2. Fixez le câble de la carte du bouton de lancement rapide au repose-mains.
- 3. Installez le [repose-mains](#page-43-0).
- 4. Installez le *[clavier](#page-30-0)*.
- 5. Installez le *[disque dur](#page-25-0)*
- 6. Installez la *[mémoire](#page-19-0)*.
- 7. Installez le *[panneau d'accès](#page-17-0)*.
- 8. Installez la *[carte mémoire](#page-13-0)*.
- 9. Installez la [batterie](#page-11-0).
- 10. Appliquez les procédures décrites dans [Après une intervention dans l'ordinateur](#page-9-0).

### Pile bouton

### Retrait de la pile bouton

- 1. Appliquez les procédures décrites dans [Avant d'intervenir sur l'ordinateur](#page-6-0).
- 2. Retirez la [batterie](#page-10-0).
- 3. Retirez la *[carte mémoire](#page-12-0)*.
- 4. Retirez le *[panneau d'accès](#page-16-0)*.
- 5. Retirez le *[disque dur](#page-22-0)*.
- 6. Retirez le *[clavier](#page-28-0)*.
- 7. Retirez le [repose-mains](#page-36-0).
- 8. Dégagez les languettes qui fixent la pile bouton à la carte système

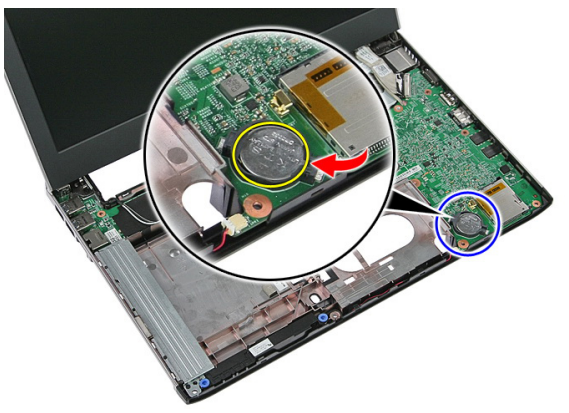

### Installation de la pile bouton

- 1. Insérez la pile bouton dans son logement et appuyez jusqu'à ce qu'elle s'enclenche.
- 2. Installez le [repose-mains](#page-43-0).
- 3. Installez le *[clavier](#page-30-0)*.
- 4. Installez le *[disque dur](#page-25-0)*.
- 5. Installez le *[panneau d'accès](#page-17-0)*.
- 6. Installez la [carte mémoire](#page-13-0)
- 7. Installez la [batterie](#page-11-0)
- 8. Appliquez les procédures décrites dans [Après une intervention dans l'ordinateur](#page-9-0).

# 19

### Dissipateur de chaleur

### Retrait du dissipateur thermique

- 1. Appliquez les procédures décrites dans [Avant d'intervenir sur l'ordinateur](#page-6-0).
- 2. Retirez la [batterie](#page-10-0).
- 3. Retirez la *[carte mémoire](#page-12-0)*.
- 4. Retirez le *[panneau d'accès](#page-16-0)*.
- 5. Retirez la *[mémoire](#page-18-0)*.
- 6. Retirez la *[carte WLAN](#page-26-0)*.
- 7. Retirez le [lecteur optique](#page-20-0).
- 8. Retirez le *[disque dur](#page-22-0)*.
- 9. Retirez le *[clavier](#page-28-0)*.
- 10. Retirez la *[carte WWAN](#page-32-0)*.
- 11. Retirez le [repose-mains](#page-36-0).
- 12. Retirez l'[ensemble écran](#page-66-0).
- 13. Retirez la [carte système](#page-86-0).
- 14. Soulevez le bloc dissipateur thermique/ventilateur à la verticale et dégagez-le de la carte système.

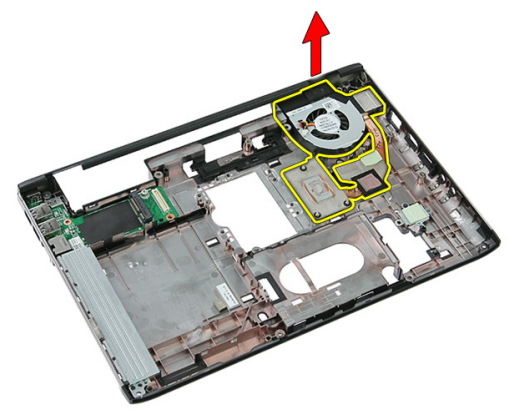

### Installation du dissipateur thermique

- 1. Installez le dissipateur thermique dans son logement.
- 2. Installez la [carte système](#page-88-0)
- 3. Installez l'[ensemble écran](#page-68-0).
- 4. Installez le [repose-mains](#page-43-0).
- 5. Installez la [carte WWAN](#page-34-0).
- 6. Installez le *[clavier](#page-30-0)*.
- 7. Installez le [disque dur](#page-25-0)
- 8. Installez le [lecteur optique](#page-21-0).
- 9. Installez la [carte WLAN](#page-27-0).
- 10. Installez la *[mémoire](#page-19-0)*.
- 11. Installez le *[panneau d'accès](#page-17-0)*.
- 12. Installez la [carte mémoire](#page-13-0).
- 13. Installez la *[batterie](#page-11-0)*.
- 14. Appliquez les procédures décrites dans [Après une intervention dans l'ordinateur](#page-9-0).

### Processeur

#### Retrait du processeur

- 1. Appliquez les procédures décrites dans [Avant d'intervenir sur l'ordinateur](#page-6-0).
- 2. Retirez la [batterie](#page-10-0).
- 3. Retirez la [carte mémoire](#page-12-0).
- 4. Retirez le *[panneau d'accès](#page-16-0)*.
- 5. Retirez la *[mémoire](#page-18-0)*.
- 6. Retirez la *[carte WLAN](#page-26-0)*.
- 7. Retirez le [lecteur optique](#page-20-0).
- 8. Retirez le *[disque dur](#page-22-0)*.
- 9. Retirez le *[clavier](#page-28-0)*.
- 10. Retirez la *carte WWAN*.
- 11. Retirez le [repose-mains](#page-36-0).
- 12. Retirez l'[ensemble écran](#page-66-0).
- 13. Retirez la [carte système](#page-86-0).
- 14. Avec un tournevis à lame plate, faites tourner le verrou de la came du processeur dans le sens contraire des aiguilles d'une montre.

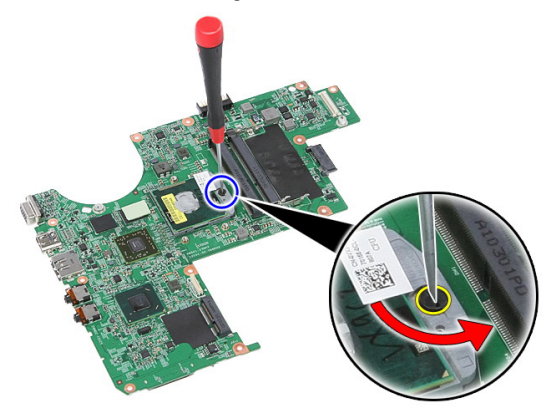

15. Soulevez le processeur et sortez-le de la carte système

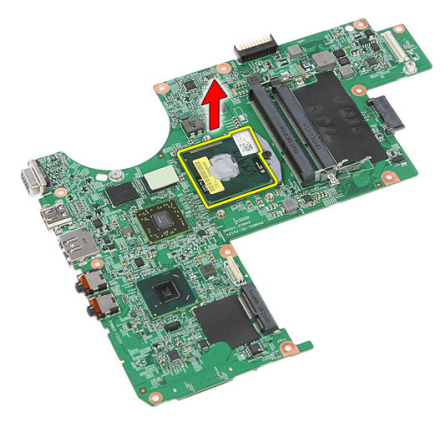

### Installation du processeur

- 1. Insérez le processeur dans son emplacement. Vérifiez que le processeur est correctement installé.
- 2. Serrez le verrou de la came dans le sens des aiguilles d'une montre.
- 3. Installez la [carte système](#page-88-0)
- 4. Installez l'*[ensemble écran](#page-68-0).*
- 5. Installez le [repose-mains](#page-43-0).
- 6. Installez la [carte WWAN](#page-34-0).
- 7. Installez le *[clavier](#page-30-0)*
- 8. Installez le *[disque dur](#page-25-0)*
- 9. Installez le [lecteur optique](#page-21-0).
- 10. Installez la [carte WLAN](#page-27-0).
- 11. Installez la *[mémoire](#page-19-0)*.
- 12. Installez le *[panneau d'accès](#page-17-0)*.
- 13. Installez la *[carte mémoire](#page-13-0)*.
- 14. Installez la [batterie](#page-11-0).
- 15. Appliquez les procédures décrites dans [Après une intervention dans l'ordinateur](#page-9-0).

### <span id="page-66-0"></span>Ensemble écran

#### Retrait de l'ensemble écran

- 1. Appliquez les procédures décrites dans [Avant d'intervenir sur l'ordinateur](#page-6-0).
- 2. Retirez la [batterie](#page-10-0).
- 3. Retirez la *[carte mémoire](#page-12-0)*.
- 4. Retirez le *[panneau d'accès](#page-16-0)*.
- 5. Retirez la *[carte WLAN](#page-26-0)*.
- 6. Retirez le *[disque dur](#page-22-0)*.
- 7. Retirez le *[clavier](#page-28-0)*.
- 8. Retirez la [carte WWAN.](#page-32-0)
- 9. Retirez le [repose-mains](#page-36-0).
- 10. Désacheminez les câbles d'antenne.

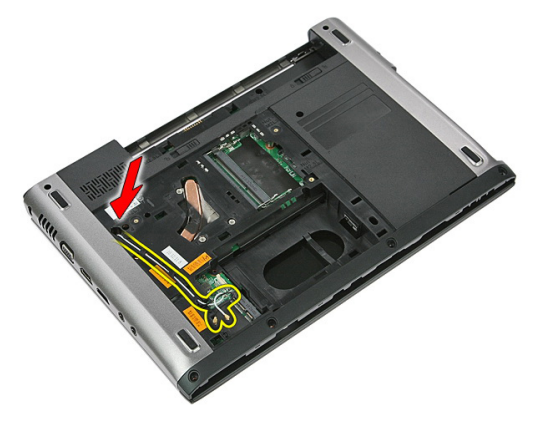

11. Tirez les câbles d'antenne hors de leur trou d'acheminement.

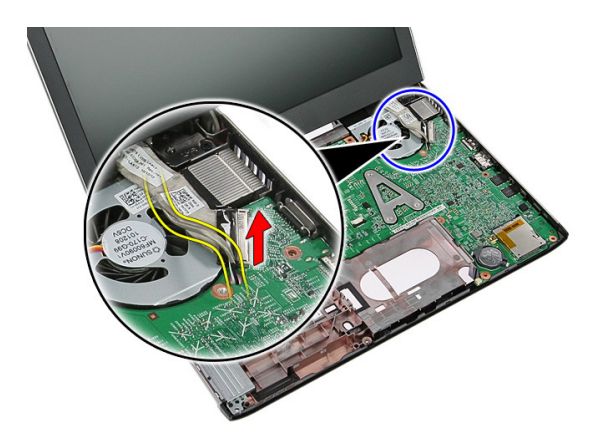

12. Débranchez le câble de l'écran de la carte système.

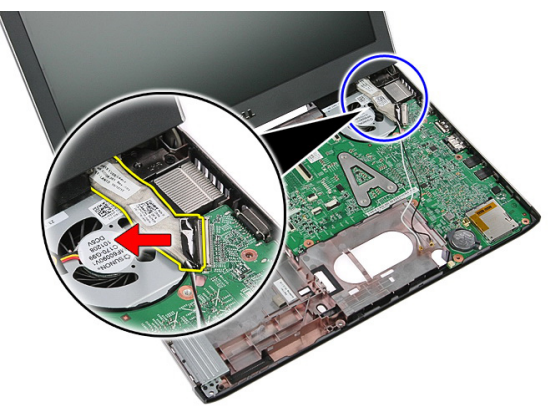

13. Désacheminez les câbles WWAN.

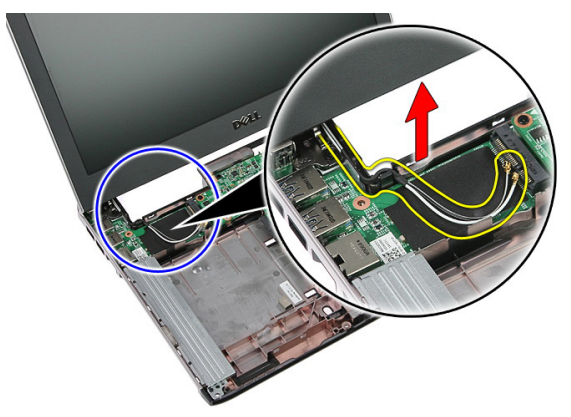

<span id="page-68-0"></span>14. Retirez les vis qui fixent l'ensemble écran à l'ordinateur.

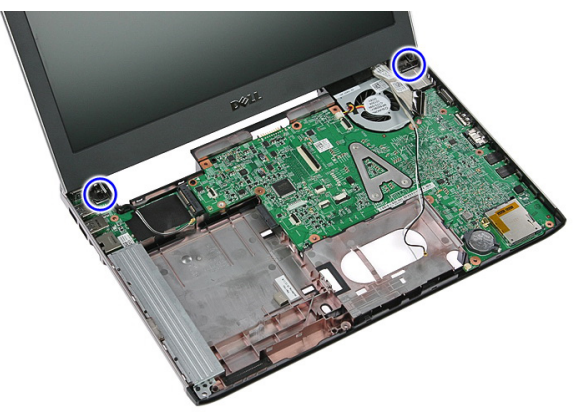

15. Soulevez l'ensemble écran à la verticale et retirez-le du système.

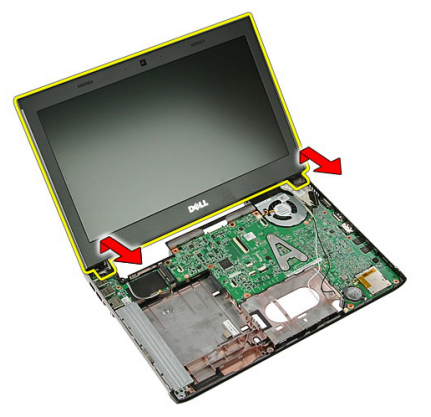

### Installation de l'ensemble écran

- 1. Fixez l'ensemble écran à la base de l'ordinateur.
- 2. Serrez les vis qui fixent l'ensemble écran.
- 3. Acheminez les câbles d'antenne.
- 4. Branchez le câble d'écran à la carte système.
- 5. Branchez les câbles d'antenne sur les solutions sans fil installées.
- 6. Installez le [repose-mains](#page-43-0).
- 7. Installez la [carte WWAN](#page-34-0).
- 8. Installez le [clavier](#page-30-0).
- 9. Installez le *[disque dur](#page-25-0)*.
- 10. Installez la [carte WLAN](#page-27-0).
- 11. Installez le *[panneau d'accès](#page-17-0)*.
- 12. Installez la [carte mémoire](#page-13-0).
- 13. Installez la [batterie](#page-11-0).
- 14. Appliquez les procédures décrites dans [Après une intervention dans l'ordinateur](#page-9-0).

## Cadre d'écran

#### Retrait du cadre d'écran

- 1. Appliquez les procédures décrites dans [Avant d'intervenir sur l'ordinateur](#page-6-0).
- 2. Retirez la *[batterie](#page-10-0)*.
- 3. Retirez la [carte mémoire](#page-12-0).
- 4. Retirez le *[panneau d'accès](#page-16-0)*.
- 5. Retirez la *[carte WLAN](#page-26-0)*.
- 6. Retirez le *[disque dur](#page-22-0)*.
- 7. Retirez le *[clavier](#page-28-0)*.
- 8. Retirez la *carte WWAN*.
- 9. Retirez le [repose-mains](#page-36-0).
- 10. Retirez l'[ensemble écran](#page-66-0).
- 11. Insérez une pointe en plastique pour dégager le cadre d'écran de l'ensemble écran.

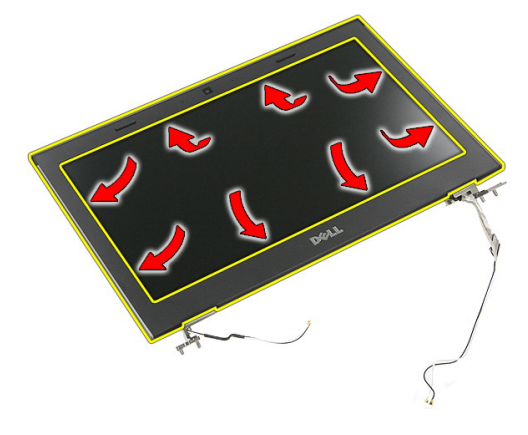

12. Soulevez le cadre d'écran et retirez-le de l'ensemble écran.

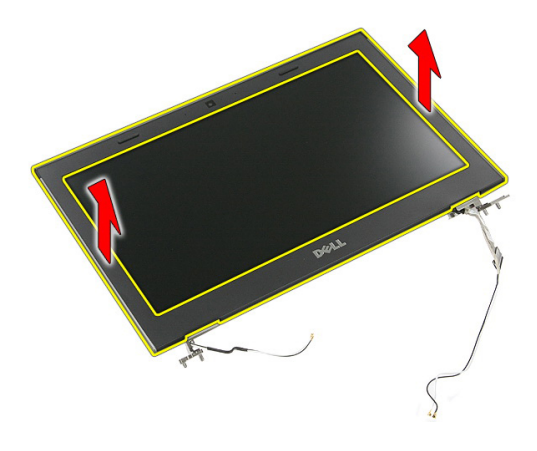

### Installation du cadre d'écran

- 1. Mettez en place le cadre d'écran dans l'ordinateur.
- 2. En partant du bord inférieur, appuyez sur le cadre d'écran pour engager les languettes.
- 3. Procédez de la sorte autour des côtés et sur le bord supérieur.
- 4. Installez le [repose-mains](#page-43-0).
- 5. Installez la [carte WWAN](#page-34-0).
- 6. Installez le *[clavier](#page-30-0)*.
- 7. Installez le *[disque dur](#page-25-0)*.
- 8. Installez la [carte WLAN](#page-27-0).
- 9. Installez le *[panneau d'accès](#page-17-0)*.
- 10. Installez la *[carte mémoire](#page-13-0)*.
- 11. Installez la [batterie](#page-11-0).
- 12. Appliquez les procédures décrites dans [Après une intervention dans l'ordinateur](#page-9-0).
## caméra

### Retrait de la caméra

- 1. Appliquez les procédures décrites dans [Avant d'intervenir sur l'ordinateur](#page-6-0).
- 2. Retirez la [batterie](#page-10-0).
- 3. Retirez la [carte mémoire](#page-12-0).
- 4. Retirez le *[panneau d'accès](#page-16-0)*.
- 5. Retirez la [carte WLAN](#page-26-0).
- 6. Retirez le *[disque dur](#page-22-0)*.
- 7. Retirez le *[clavier](#page-28-0)*.
- 8. Retirez la [carte WWAN](#page-32-0).
- 9. Retirez le [repose-mains](#page-36-0).
- 10. Retirez l'[ensemble écran](#page-66-0).
- 11. Retirez le *[cadre d'écran](#page-70-0)*
- 12. Débranchez le câble de la caméra.

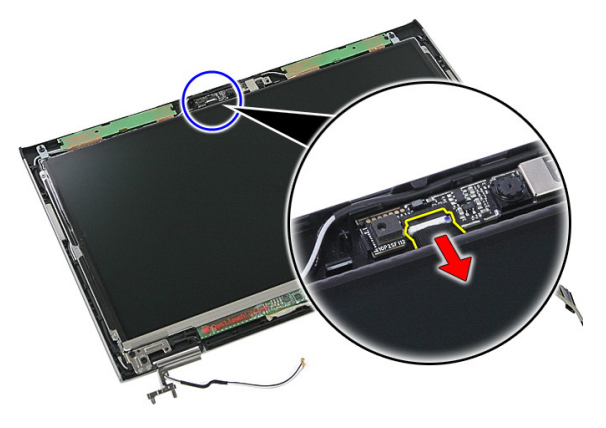

13. Décollez la bande adhésive qui fixe la caméra.

<span id="page-73-0"></span>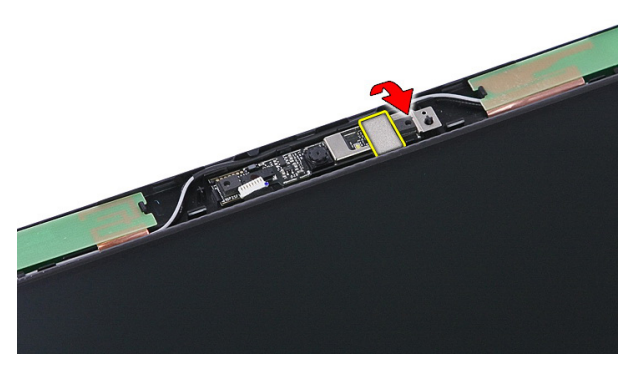

14. Dégagez délicatement le loquet, puis soulevez la caméra.

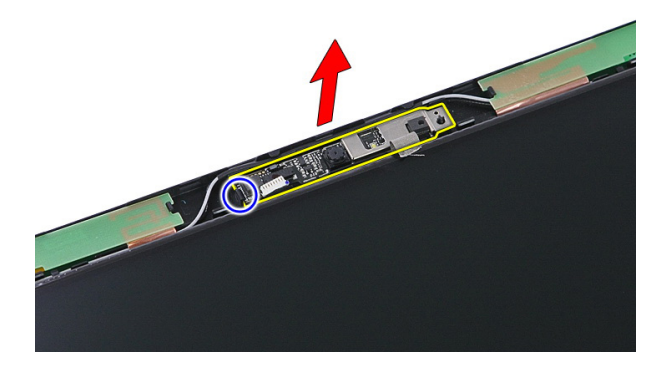

#### Installation de la caméra

- 1. Installez la caméra et branchez son câble.
- 2. Collez la bande adhésive qui fixe la caméra.
- 3. Installez le *[cadre d'écran](#page-71-0)*.
- 4. Installez l'*[ensemble écran](#page-68-0)*.
- 5. Installez le [repose-mains](#page-43-0).
- 6. Installez la [carte WWAN](#page-34-0).
- 7. Installez le *[clavier](#page-30-0)*.
- 8. Installez le *[disque dur](#page-25-0)*.
- 9. Installez la [carte WLAN](#page-27-0).
- 10. Installez le *[panneau d'accès](#page-17-0)*.
- 11. Installez la [carte mémoire](#page-13-0).
- 12. Installez la [batterie](#page-11-0).
- 13. Appliquez les procédures décrites dans [Après une intervention dans l'ordinateur](#page-9-0).

# <span id="page-76-0"></span>Panneau d'écran

### Retrait du panneau d'écran

- 1. Appliquez les procédures décrites dans [Avant d'intervenir sur l'ordinateur](#page-6-0).
- 2. Retirez la [batterie](#page-10-0).
- 3. Retirez la *[carte mémoire](#page-12-0)*.
- 4. Retirez le *[panneau d'accès](#page-16-0)*.
- 5. Retirez la *[carte WLAN](#page-26-0)*.
- 6. Retirez le *[disque dur](#page-22-0)*.
- 7. Retirez le *[clavier](#page-28-0)*.
- 8. Retirez la *[carte WWAN](#page-32-0)*.
- 9. Retirez le [repose-mains](#page-36-0).
- 10. Retirez l'[ensemble écran](#page-66-0).
- 11. Retirez le [cadre d'écran](#page-70-0).
- 12. Retirez les vis qui fixent le panneau d'écran à l'ensemble écran.

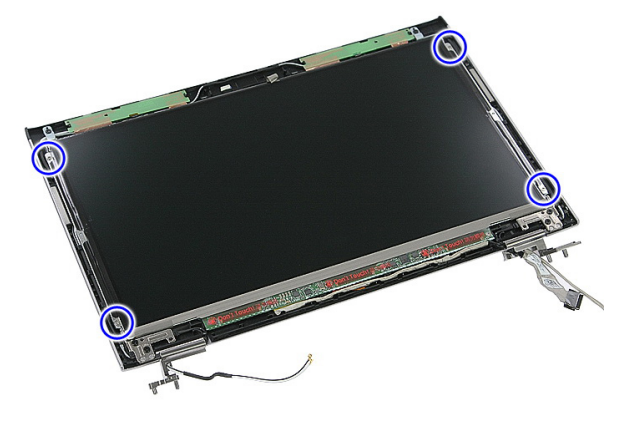

13. Soulevez le panneau d'écran pour le dégager de l'ensemble écran.

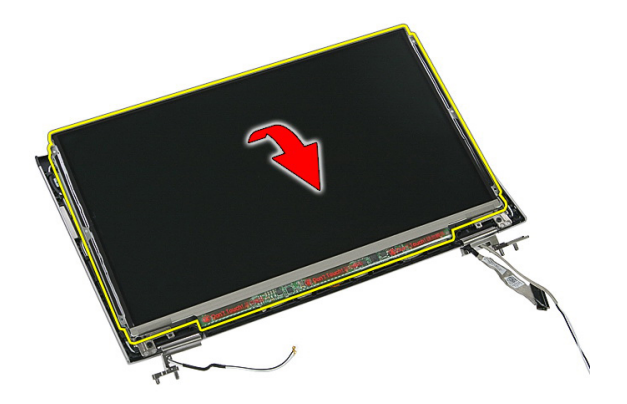

14. Retirez la bande adhésive qui fixe le câble de l'écran au panneau d'écran.

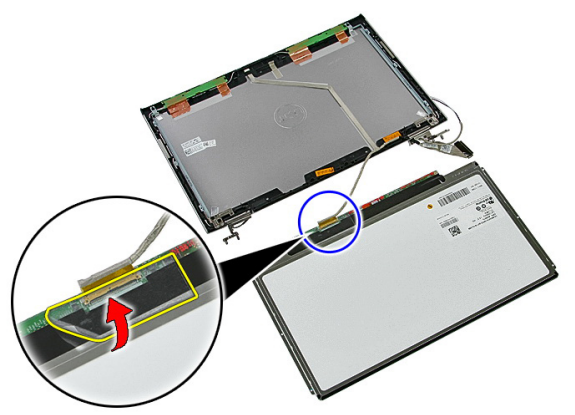

15. Débranchez le câble de l'écran de son connecteur situé sur la carte système.

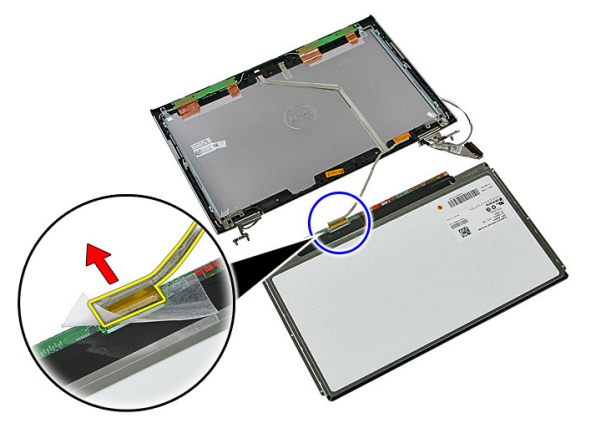

## <span id="page-78-0"></span>Installation du panneau d'écran

- 1. Installez le câble d'écran sur le panneau d'écran.
- 2. Remettez en place la bande adhésive qui fixe le câble d'écran au panneau d'écran.
- 3. Installez les vis qui fixent le panneau d'écran à l'ensemble écran.
- 4. Installez le [cadre d'écran](#page-71-0).
- 5. Installez l'*[ensemble écran](#page-68-0)*.
- 6. Installez le [repose-mains](#page-43-0).
- 7. Installez la [carte WWAN](#page-34-0).
- 8. Installez le *[clavier](#page-30-0)*.
- 9. Installez le *[disque dur](#page-25-0)*.
- 10. Installez la [carte WLAN](#page-27-0).
- 11. Installez le *[panneau d'accès](#page-17-0)*.
- 12. Installez la [carte mémoire](#page-13-0).
- 13. Installez la *[batterie](#page-11-0)*.
- 14. Appliquez les procédures décrites dans [Après une intervention dans l'ordinateur](#page-9-0).

# <span id="page-80-0"></span>Pattes et charnières d'écran

### Retrait des pattes et des charnières d'écran

- 1. Appliquez les procédures décrites dans [Avant d'intervenir sur l'ordinateur](#page-6-0).
- 2. Retirez la [batterie](#page-10-0).
- 3. Retirez la *[carte mémoire](#page-12-0)*.
- 4. Retirez le *[panneau d'accès](#page-16-0)*.
- 5. Retirez la [carte WLAN](#page-26-0).
- 6. Retirez le *[disque dur](#page-22-0)*.
- 7. Retirez le *[clavier](#page-28-0)*.
- 8. Retirez la [carte WWAN.](#page-32-0)
- 9. Retirez le [repose-mains](#page-36-0).
- 10. Retirez l'[ensemble écran](#page-66-0).
- 11. Retirez le [cadre d'écran](#page-70-0).
- 12. Retirez le [panneau d'écran](#page-76-0).
- 13. Retirez les vis qui fixent les pattes et les charnières à l'ensemble écran.

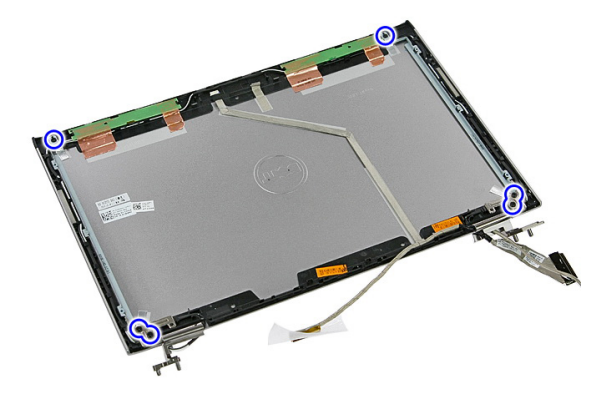

14. Retournez la patte et la charnière de gauche.

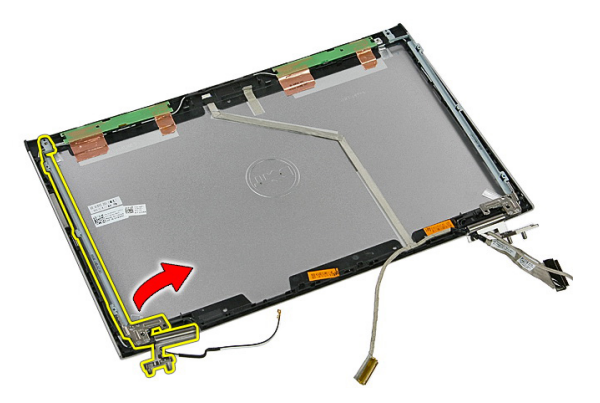

15. Dégagez les câbles de la charnière de gauche, puis retirez la patte et la charnière de gauche.

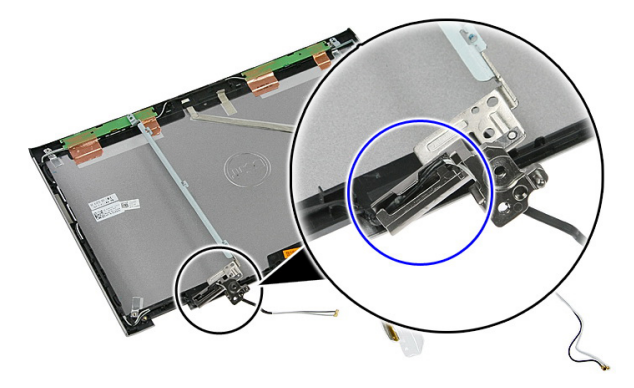

16. Dégagez les câbles de la charnière de droite, puis retirez la patte et la charnière de droite.

<span id="page-82-0"></span>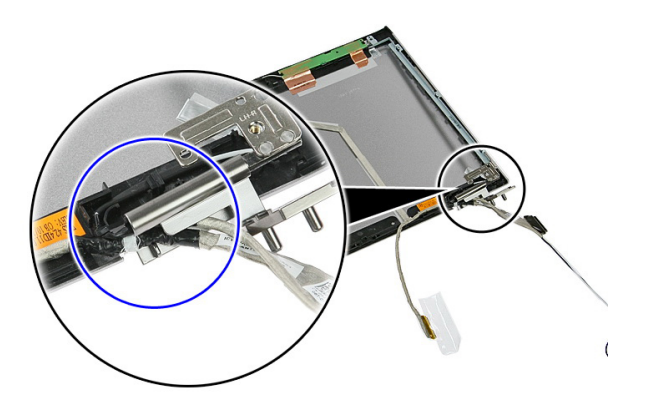

### Installation des pattes et des charnières d'écran

- 1. Installez les pattes et les charnières d'écran.
- 2. Serrez les vis qui fixent les pattes et les charnières à l'ensemble écran.
- 3. Acheminez les câbles dans les charnières de droite et de gauche.
- 4. Installez le *[panneau d'écran](#page-78-0)*
- 5. Installez le *[cadre d'écran](#page-71-0).*
- 6. Installez l'[ensemble écran](#page-68-0).
- 7. Installez le [repose-mains](#page-43-0).
- 8. Installez la [carte WWAN](#page-34-0).
- 9. Installez le *[clavier](#page-30-0)*.
- 10. Installez le [disque dur](#page-25-0).
- 11. Installez la [carte WLAN](#page-27-0).
- 12. Installez le [panneau d'accès](#page-17-0).
- 13. Installez la *[carte mémoire](#page-13-0)*.
- 14. Installez la [batterie](#page-11-0).
- 15. Appliquez les procédures décrites dans [Après une intervention dans l'ordinateur](#page-9-0).

# Câble d'écran

### Retrait du câble de l'écran

- 1. Appliquez les procédures décrites dans [Avant d'intervenir sur l'ordinateur](#page-6-0).
- 2. Retirez la [batterie](#page-10-0).
- 3. Retirez la [carte mémoire](#page-12-0).
- 4. Retirez le *[panneau d'accès](#page-16-0)*.
- 5. Retirez la *[carte WLAN](#page-26-0)*.
- 6. Retirez le *[disque dur](#page-22-0)*.
- 7. Retirez le *[clavier](#page-28-0)*.
- 8. Retirez la [carte WWAN.](#page-32-0)
- 9. Retirez le [repose-mains](#page-36-0).
- 10. Retirez l'[ensemble écran](#page-66-0).
- 11. Retirez le [cadre d'écran](#page-70-0).
- 12. Retirez le [panneau d'écran](#page-76-0).
- 13. Retirez [les pattes et les charnières d'écran](#page-80-0).
- 14. Dégagez le câble d'écran de la bande adhésive qui le fixe au capot arrière de l'écran et retirez le câble de l'ensemble écran.

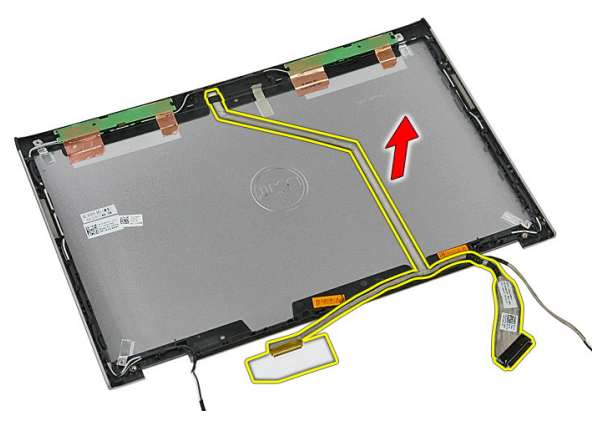

## Installation du câble de l'écran

- 1. Installez le câble d'écran en le fixant au capot arrière de l'écran.
- 2. Installez les *[pattes et les charnières d'écran](#page-82-0)*.
- 3. Installez le *[panneau d'écran](#page-78-0)*.
- 4. Installez la *[caméra](#page-73-0)*.
- 5. Installez le [cadre d'écran](#page-71-0).
- 6. Installez l'[ensemble écran](#page-68-0).
- 7. Installez le [repose-mains](#page-43-0).
- 8. Installez la *[carte WWAN](#page-34-0)*.
- 9. Installez le *[clavier](#page-30-0)*.
- 10. Installez le *[disque dur](#page-25-0)*.
- 11. Installez la [carte WLAN](#page-27-0).
- 12. Installez le *[panneau d'accès](#page-17-0)*.
- 13. Installez la *[carte mémoire](#page-13-0)*.
- 14. Installez la [batterie](#page-11-0).
- 15. Appliquez les procédures décrites dans [Après une intervention dans l'ordinateur](#page-9-0).

## <span id="page-86-0"></span>Carte système

#### Retrait de la carte système

- 1. Appliquez les procédures décrites dans [Avant d'intervenir sur l'ordinateur](#page-6-0).
- 2. Retirez la [batterie](#page-10-0).
- 3. Retirez la *[carte mémoire](#page-12-0)*.
- 4. Retirez le *[panneau d'accès](#page-16-0)*.
- 5. Retirez la *[mémoire](#page-18-0)*.
- 6. Retirez la *[carte WLAN](#page-26-0)*.
- 7. Retirez le [lecteur optique](#page-20-0).
- 8. Retirez le *[disque dur](#page-22-0)*.
- 9. Retirez le *[clavier](#page-28-0)*.
- 10. Retirez la *[carte WWAN](#page-32-0)*.
- 11. Retirez le [repose-mains](#page-36-0).
- 12. Retirez l'[ensemble écran](#page-66-0).
- 13. Desserrez les vis qui fixent le dissipateur thermique à la carte système.

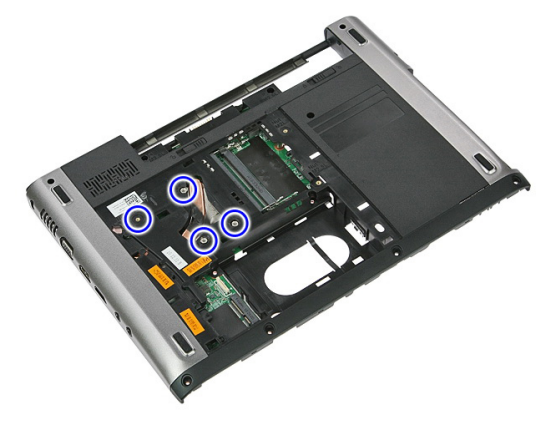

14. Débranchez le câble du ventilateur qui fixe le dissipateur thermique à la carte système.

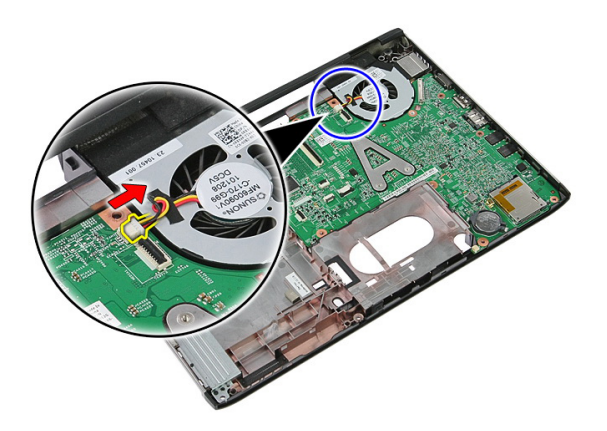

15. Retirez les vis qui fixent la carte système à l'ordinateur.

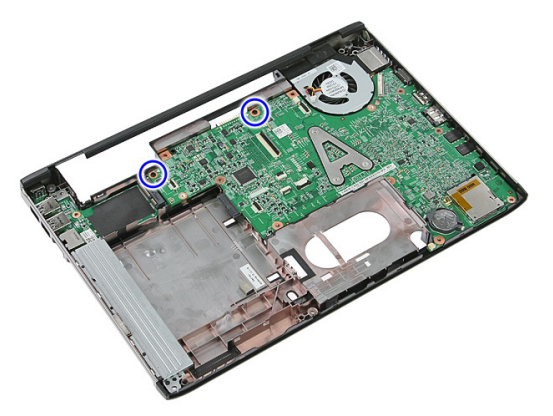

16. Soulevez la carte système à la verticale et retirez-la de l'ordinateur.

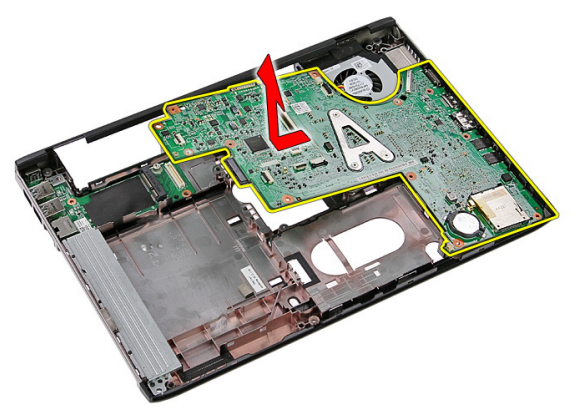

## <span id="page-88-0"></span>Installation de la carte système

- 1. Alignez la carte système sur les connecteurs de port situés à l'arrière du châssis et mettez en place la carte système dans l'ordinateur.
- 2. Serrez les vis qui maintiennent la carte système en place.
- 3. Remettez en place le câble réseau.
- 4. Serrez les vis qui fixent le dissipateur thermique à la carte système.
- 5. Installez l'[ensemble écran](#page-68-0).
- 6. Installez le [repose-mains](#page-43-0).
- 7. Installez la [carte WWAN](#page-34-0).
- 8. Installez le *[clavier](#page-30-0)*.
- 9. Installez le *[disque dur](#page-25-0)*.
- 10. Installez le *[lecteur optique](#page-21-0)*.
- 11. Installez la [carte WLAN](#page-27-0).
- 12. Installez la [mémoire](#page-19-0).
- 13. Installez le [panneau d'accès](#page-17-0).
- 14. Installez la [carte mémoire](#page-13-0).
- 15. Installez la [batterie](#page-11-0).
- 16. Appliquez les procédures décrites dans [Après une intervention dans l'ordinateur](#page-9-0).

# Carte d'entrée/sortie

### Retrait de la carte d'entrées/sorties

- 1. Appliquez les procédures décrites dans [Avant d'intervenir sur l'ordinateur](#page-6-0).
- 2. Retirez la [batterie](#page-10-0).
- 3. Retirez la *[carte mémoire](#page-12-0)*.
- 4. Retirez le *[panneau d'accès](#page-16-0)*.
- 5. Retirez la *[carte WLAN](#page-26-0)*.
- 6. Retirez le [lecteur optique](#page-20-0).
- 7. Retirez le *[disque dur](#page-22-0)*.
- 8. Retirez le *[clavier](#page-28-0)*.
- 9. Retirez la [carte WWAN](#page-32-0).
- 10. Retirez le [repose-mains](#page-36-0).
- 11. Retirez l'[ensemble écran](#page-66-0).
- 12. Retirez la [carte système](#page-86-0)
- 13. Soulevez la carte d'entrées/sorties en l'inclinant et retirez-la de l'ordinateur.

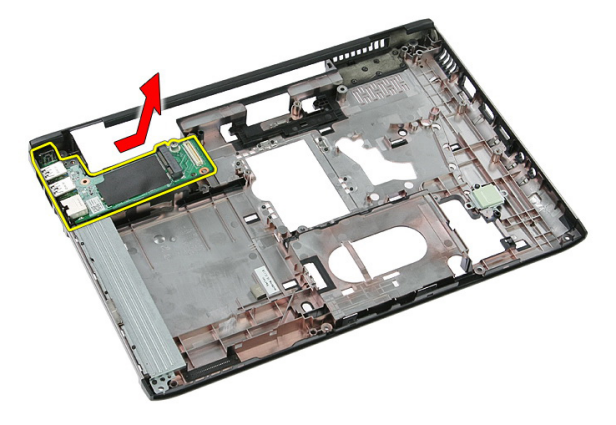

## Installation de la carte d'entrées/sorties

- 1. Installez la carte d'entrées/sorties dans son logement.
- 2. Installez la [carte système](#page-88-0)
- 3. Installez l'[ensemble écran](#page-68-0).
- 4. Installez le [repose-mains](#page-43-0).
- 5. Installez la [carte WWAN](#page-34-0).
- 6. Installez le *[clavier](#page-30-0)*.
- 7. Installez le [disque dur](#page-25-0)
- 8. Installez le [lecteur optique](#page-21-0).
- 9. Installez la [carte WLAN](#page-27-0).
- 10. Installez la *[mémoire](#page-19-0)*.
- 11. Installez le *[panneau d'accès](#page-17-0)*.
- 12. Installez la [carte mémoire](#page-13-0).
- 13. Installez la *[batterie](#page-11-0)*.
- 14. Appliquez les procédures décrites dans [Après une intervention dans l'ordinateur](#page-9-0).

# Configuration du système

#### Présentation de l'utilitaire de configuration du système

La configuration du système vous permet de :

- modifier les informations de configuration du système après l'ajout, la modification ou le retrait d'un composant matériel
- modifier ou ajouter une option sélectionnable par l'utilisateur, son mot de passe, par exemple
- connaître la capacité de mémoire du système ou définir le type de disque dur installé

Avant d'utiliser le programme de configuration du système, il est recommandé de noter les informations qui y sont affichées pour pouvoir s'en servir ultérieurement.

PRÉCAUTION: Sauf si vous êtes un expert en informatique, ne modifiez pas les réglages de ce programme. Certaines modifications peuvent empêcher votre ordinateur de fonctionner correctement.

#### Accéder au programme de configuration du système

- 1. Mettez l'ordinateur sous tension (ou redémarrez-le).
- 2. Lorsque le logo DELL bleu apparaît à l'écran, attendez que l'invite F2 s'affiche à l'écran.
- 3. Dès qu'elle apparaît, appuyez immédiatement sur <F2>.
- 

REMARQUE: L'invite F2 indique que le clavier a été initialisé. Cette invite peut s'afficher de manière fugitive. Vous devez donc être attentif et vous tenir prêt à appuyer sur <F2. Si vous appuyez sur <F2> avant d'y être invité, votre frappe n'aura aucun effet.

4. Si vous attendez trop longtemps et que le logo du système d'exploitation apparaît, patientez jusqu'à ce que le bureau de Microsoft Windows s'affiche. Éteignez alors votre ordinateur et refaites une tentative.

## Écrans de configuration du système

U

Menu — Apparaît en haut de la fenêtre System Setup. Ce champ permet d'accéder à un menu d'options du programme de configuration du système. Les touches <Flèche gauche> et <Flèche droite> permettent de naviguer dans ces options. Lorsqu'une option du menu est en surbrillance, la liste des options répertorie les options qui définissent les matériels installés dans votre ordinateur.

Liste des options —

Apparaît à gauche de la fenêtre System Setup. Ce champ répertorie les caractéristiques qui définissent la configuration de votre ordinateur : matériels installés, fonctions de sécurité. Les touches <Flèche haut> et <Flèche bas> vous permettent de faire défiler la liste. Lorsqu'une option est en surbrillance, le champ Options affiche les réglages actuels et possibles pour cette option.

préservation de l'énergie et votre ordinateur et modifier Champ des options — Apparaît à droite de la liste des options et contient des informations sur chacune des options de la liste des options. Dans ce champ, vous pouvez visualiser des informations concernant vos réglages actuels. La touche <Entrée> permet de modifier les réglages actuels. La touche <Échap> permet de revenir à la liste des options.

> REMARQUE: Les réglages qui apparaissent dans le champ des options ne sont pas tous modifiables.

Aide — Apparaît dans la partie droite de la fenêtre System Setup et contient des informations d'aide sur l'option sélectionnée dans la liste des options.

Fonctions des touches – apparaît sous le champ des options et répertorie les touches disponibles et leur fonction dans le champ de configuration actif.

Les touches suivantes permettent de naviguer dans les écrans de la configuration du système :

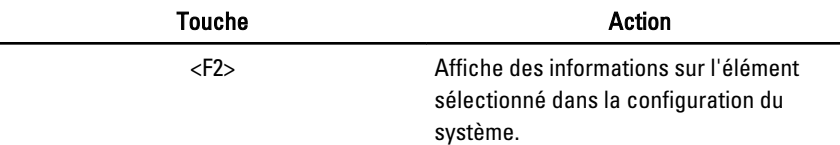

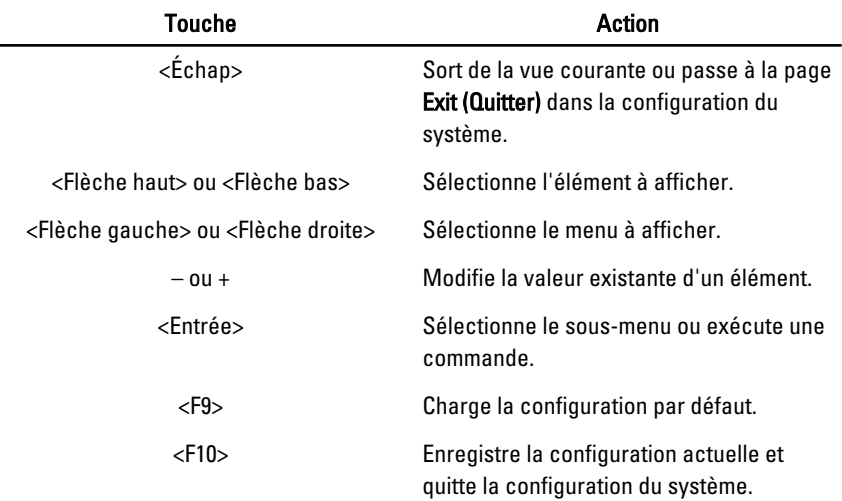

## Options de configuration du système

#### Main (Principal)

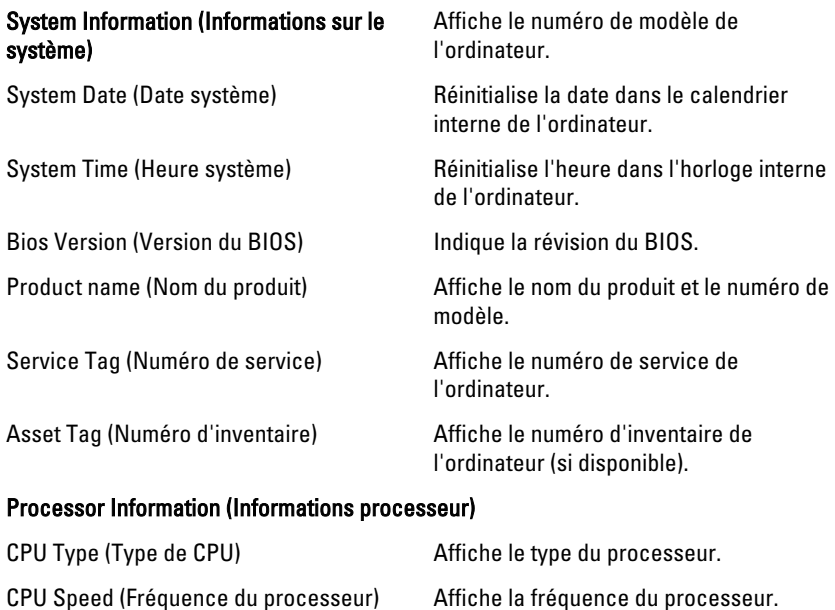

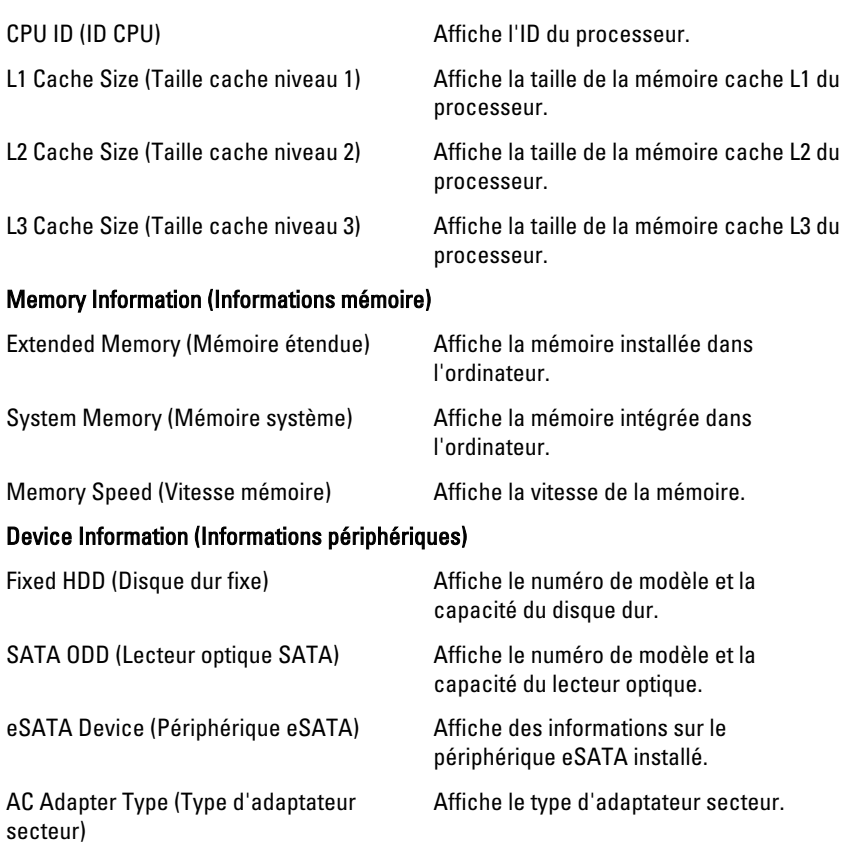

#### Advanced (Avancé)

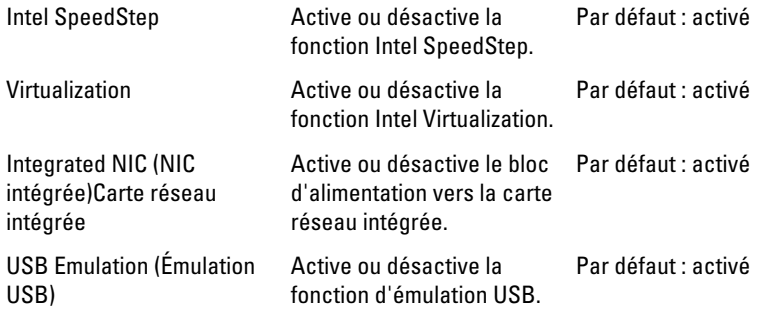

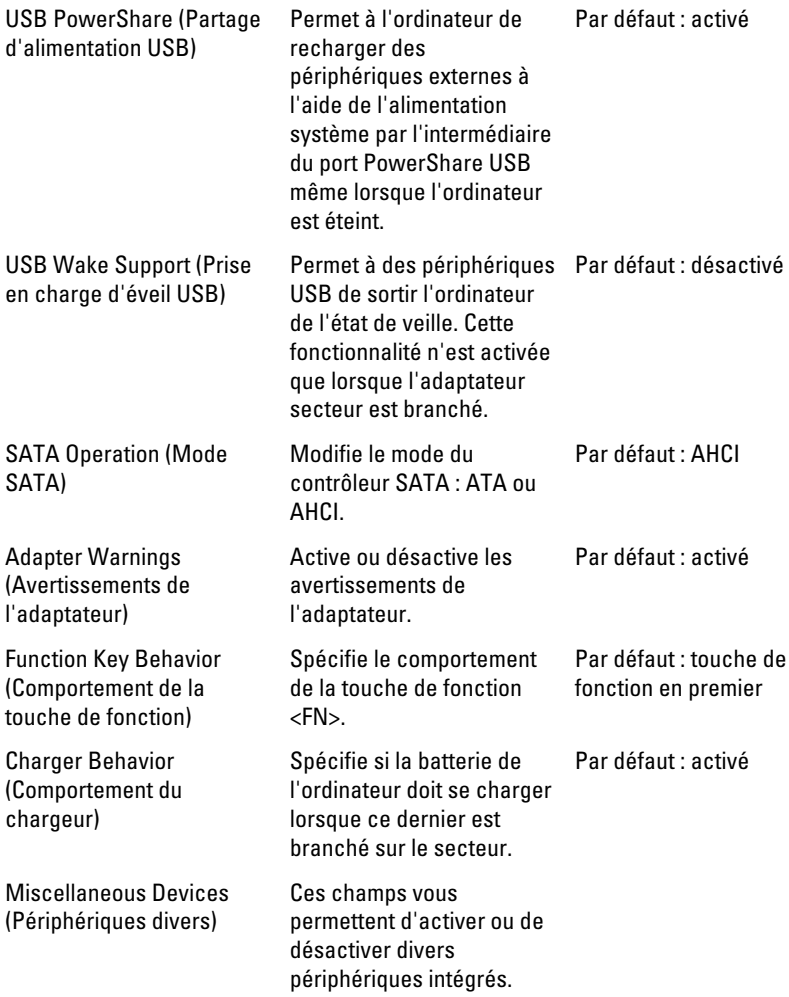

#### Security (Sécurité)

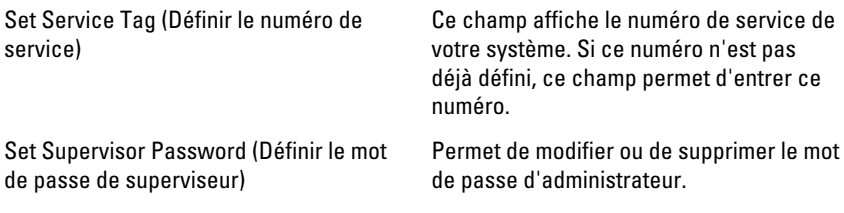

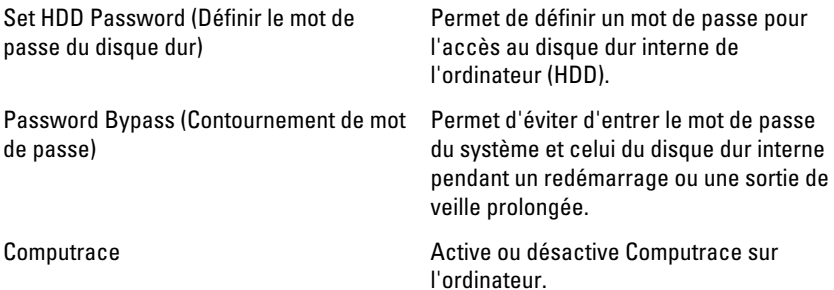

#### Boot (Amorçage)

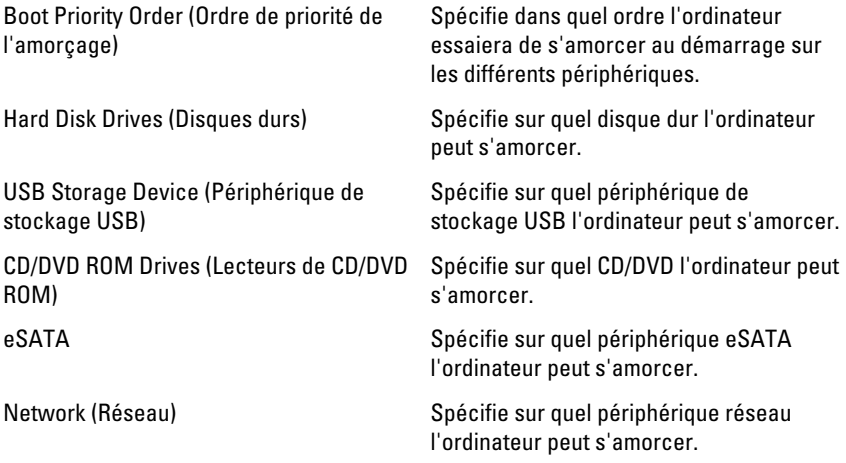

#### Exit (Quitter)

Cette section permet d'enregistrer, annuler ou charger les paramètres par défaut avant de quitter la configuration du système.

# **Diagnostics**

### Voyants d'état de l'appareil

- $\binom{1}{2}$ S'allume lorsque vous allumez l'ordinateur et clignote lorsque l'ordinateur est en mode d'économie d'énergie.
- A

S'allume lorsque l'ordinateur lit ou écrit des données.

南

S'allume ou clignote pour indiquer l'état de charge de la batterie.

 $\binom{n}{k}$ S'allume lorsque le réseau sans fil est activé.

### Voyants d'état de la batterie

Si l'ordinateur est branché à une prise secteur, le voyant d'état de la batterie fonctionne de la manière suivante :

- Clignote alternativement en orange et en blanc Un adaptateur secteur incompatible ou non pris en charge par Dell est relié à votre ordinateur portable.
- Alternativement orange clignotant et blanc fixe Panne temporaire de la batterie lorsqu'un adaptateur secteur est présent.
- Orange clignotant constant Panne fatale de la batterie lorsqu'un adaptateur secteur est présent.
- Voyant éteint Batterie en mode recharge complète avec présence d'un adaptateur secteur.
- Voyant blanc fixe Batterie en mode recharge avec présence d'un adaptateur secteur.

## Codes sonores de diagnostics

Le tableau suivant indique les codes sonores susceptibles d'être émis par l'ordinateur lorsque ce dernier ne parvient pas à effectuer un auto-test de démarrage.

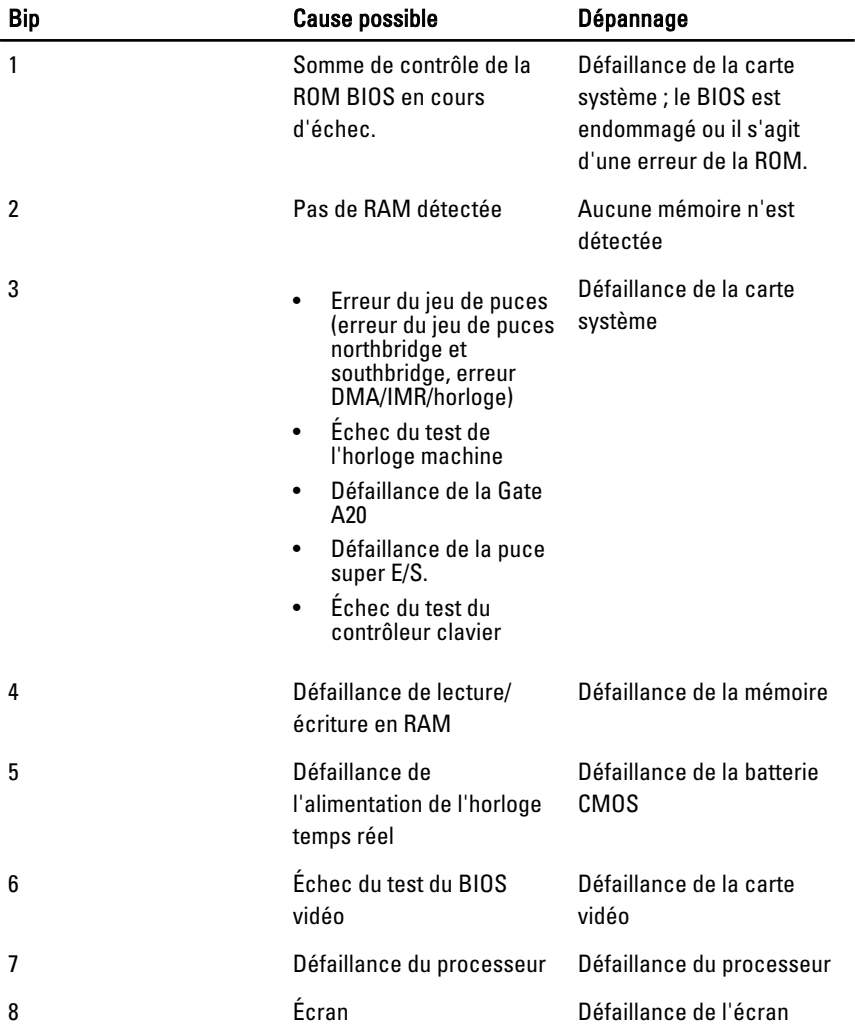

# **Caractéristiques**

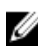

**22 REMARQUE:** Les offres proposées peuvent varier selon les pays. Les caractéristiques suivantes se limitent à celles que la législation impose de fournir avec l'ordinateur. Pour plus d'informations sur la configuration de votre ordinateur, cliquez sur Démarrer → Aide et support et sélectionnez l'option qui permet d'afficher les informations relatives à votre ordinateur.

#### Informations système

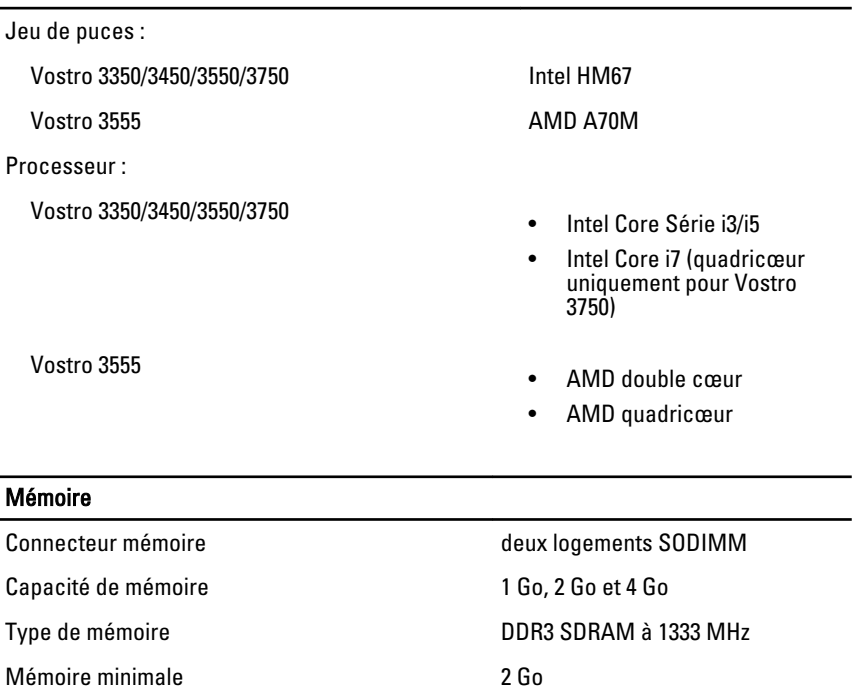

Mémoire maximale et a a substantial de la Seconda de la Seconda de la Seconda de la Seconda de la Seconda de l

#### Mémoire

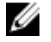

REMARQUE: Seuls les systèmes d'exploitation 64 bits sont capables de détecter les capacités mémoire supérieures à 4 Go.

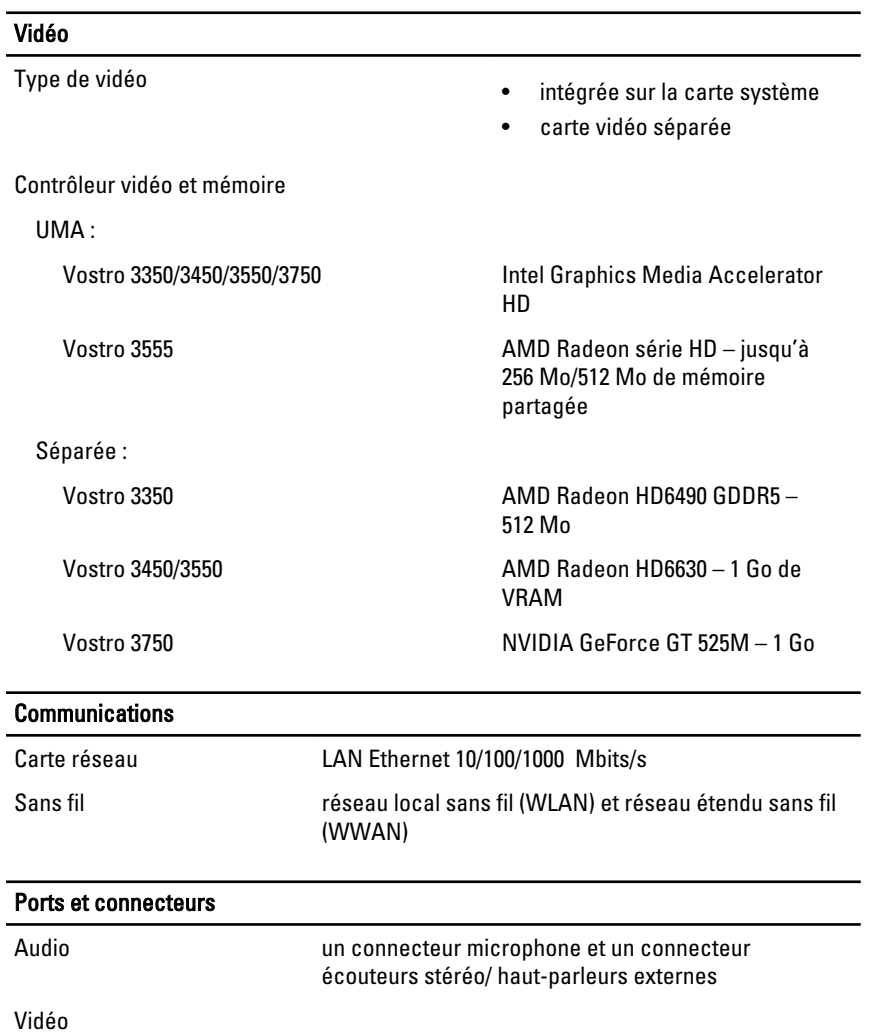

#### Ports et connecteurs

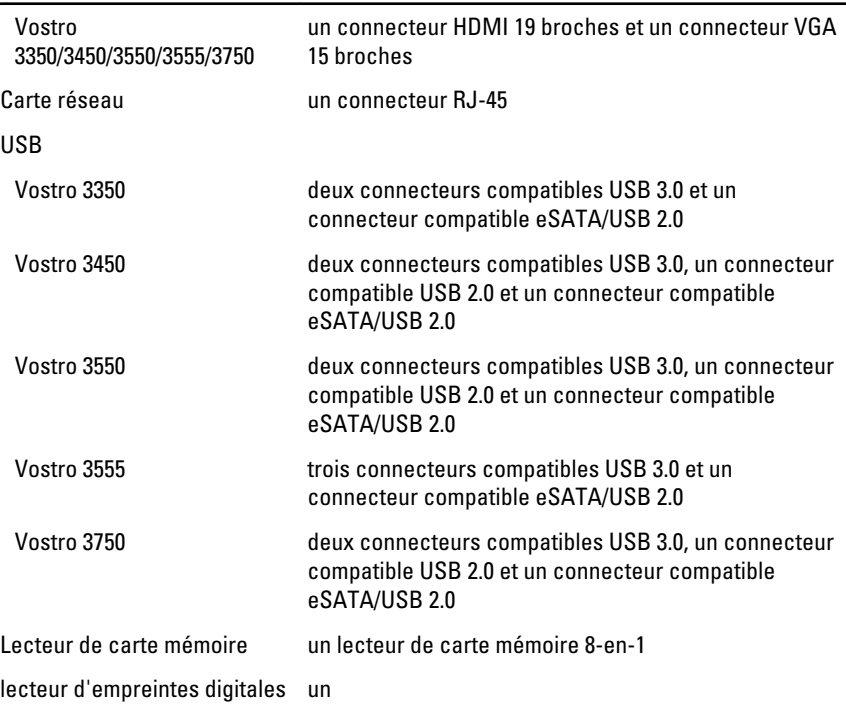

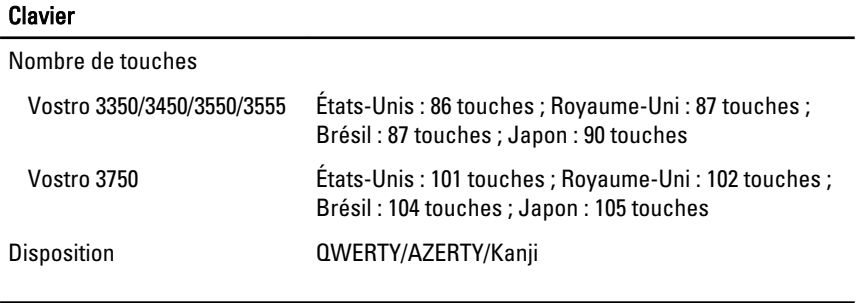

#### Pavé tactile

Zone active :

Vostro 3350/3450/3550/3555

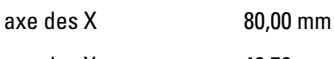

axe des Y 40,70 mm

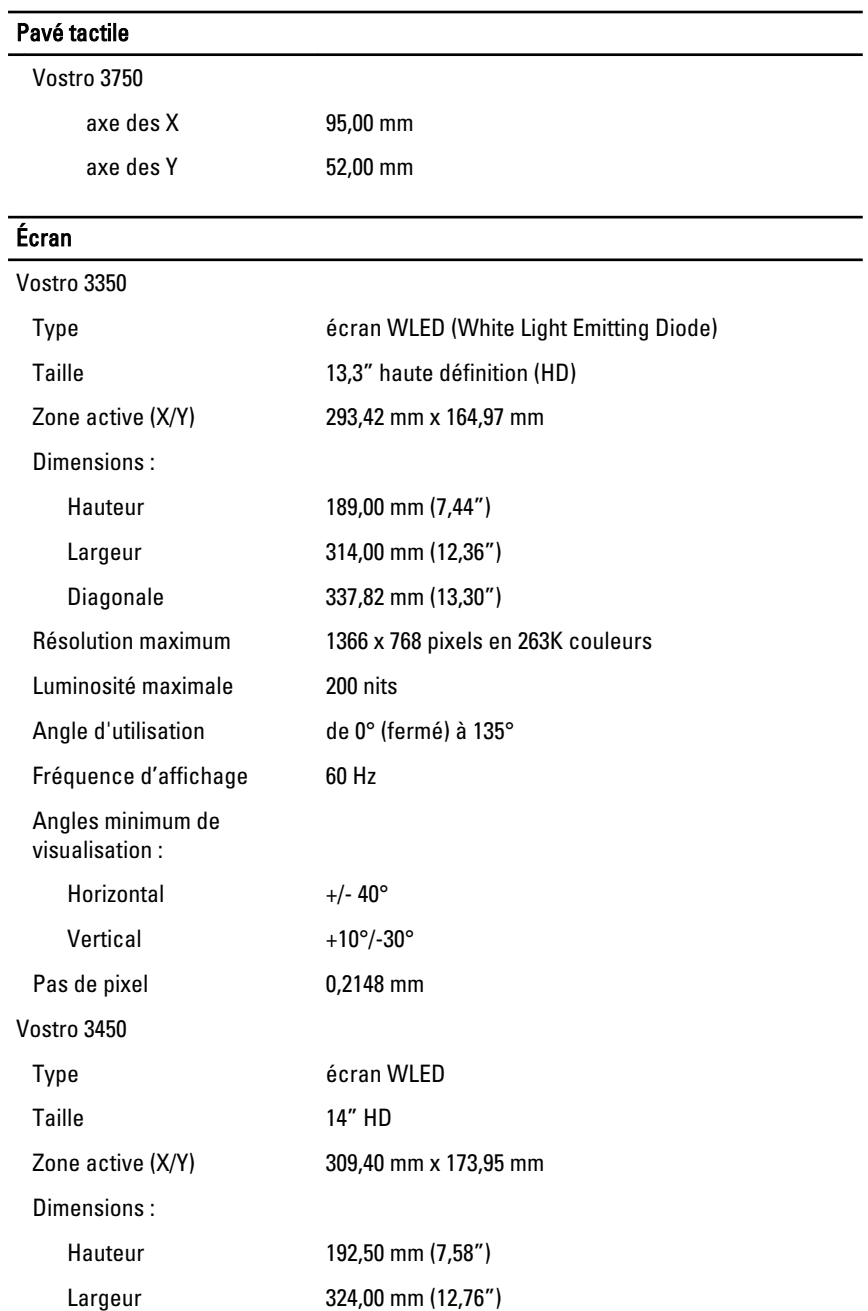

## Écran

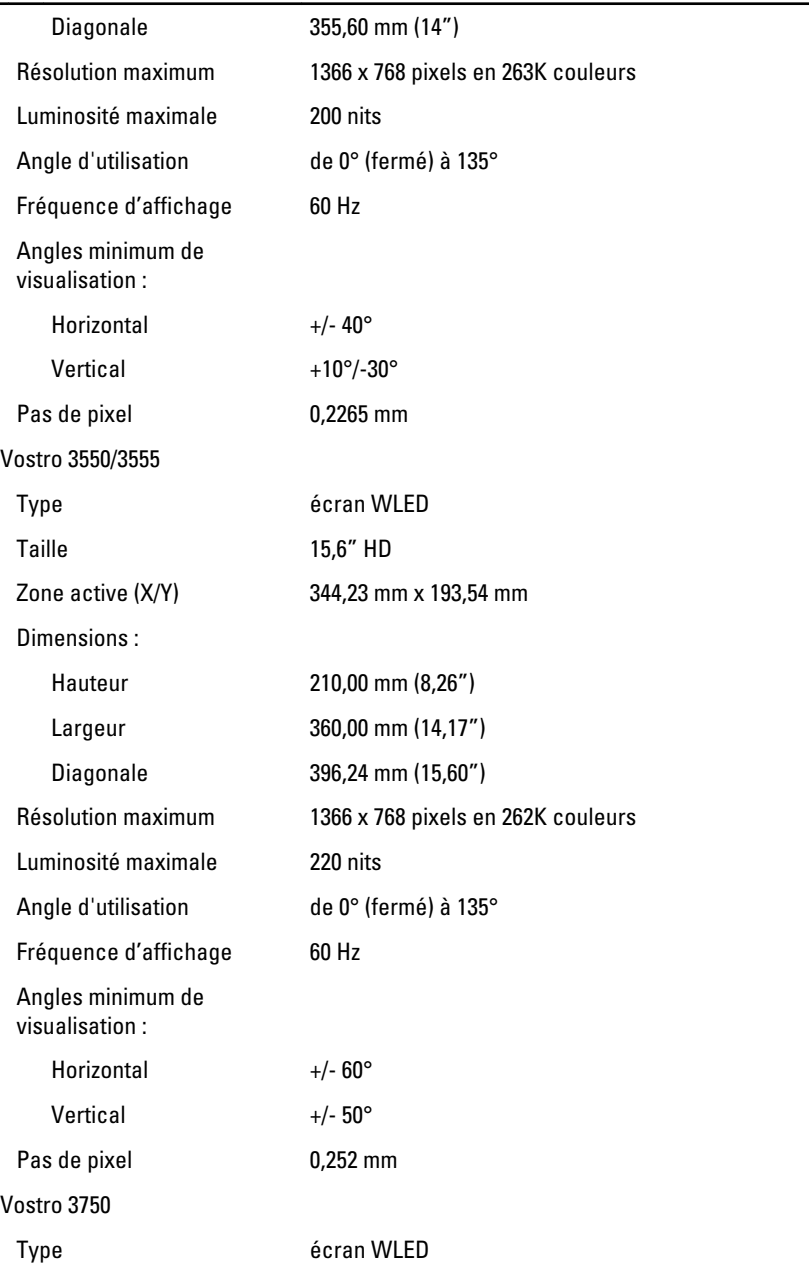

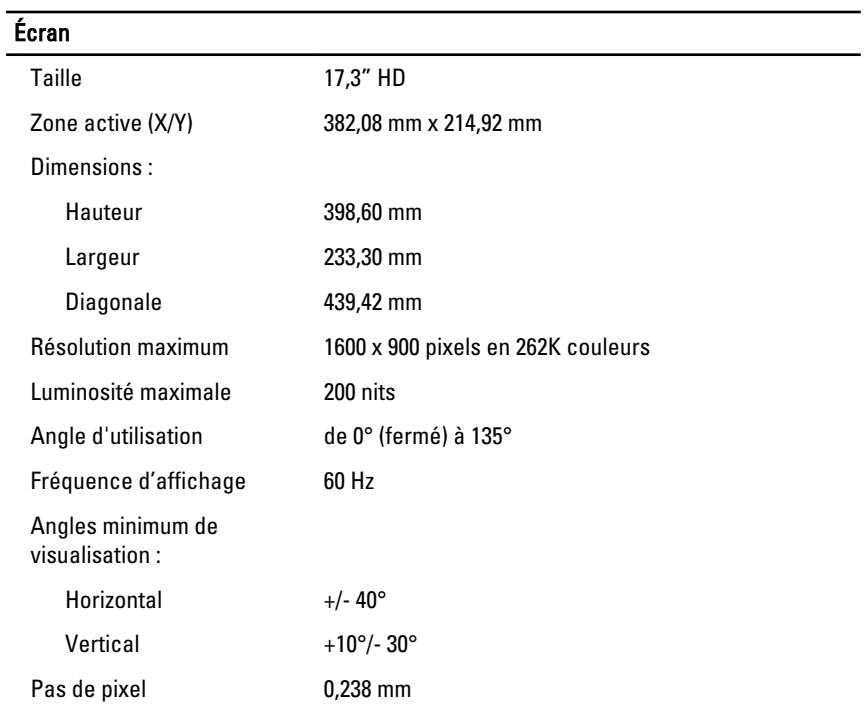

#### Batterie

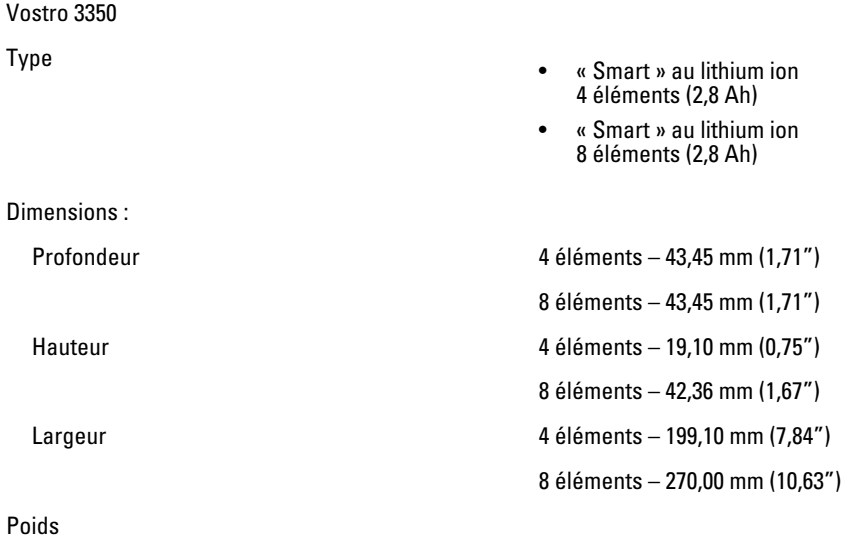

#### Batterie

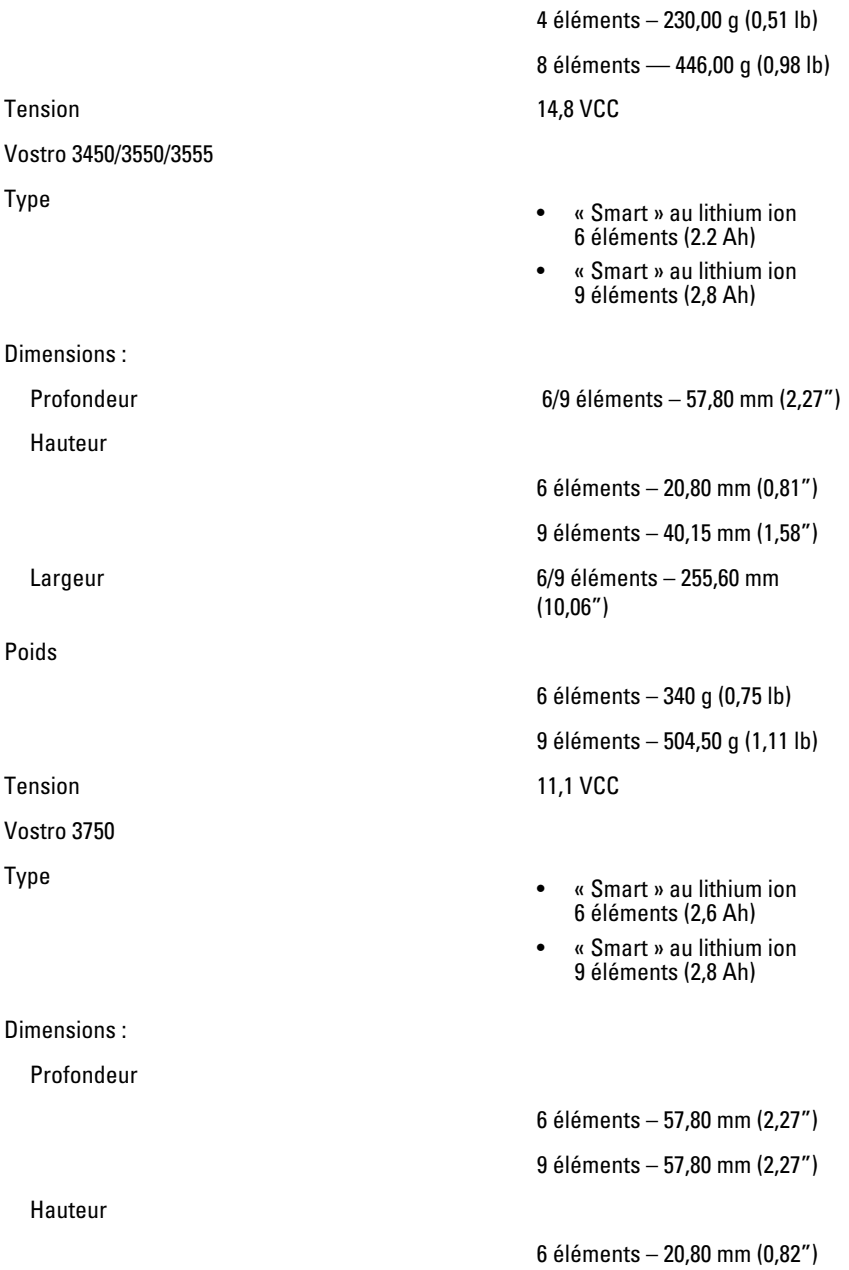

#### Batterie

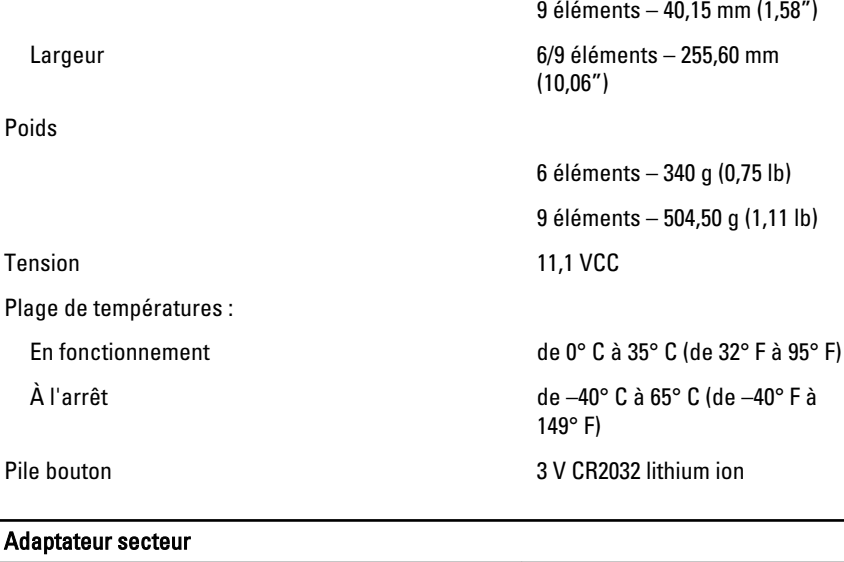

Courant d'entrée (maximal) 1,5 A/1,6 A/1,7 A/2,3 A/2,5 A

Fréquence d'entrée de 50 Hz à 60 Hz

Courant de sortie :

 $130 \, \text{W}$  6,

Tension de sortie nominale 19,5 +/- 1,0 VCC

Tension d'entrée de 100 VCA à 240 VCA

Puissance 65 W, 90 W ou 130 W

**EXAMPLE:** L'adaptateur secteur 130 W n'est disponible que pour le Vostro 3750.

- 65 W 4,34 A (maximum 4 impulsions/seconde)
	- 3,34 A (continu)
- $90 W$  5, impulsion de 4 secondes)
	- 4,62 A (en continu)
### Adaptateur secteur

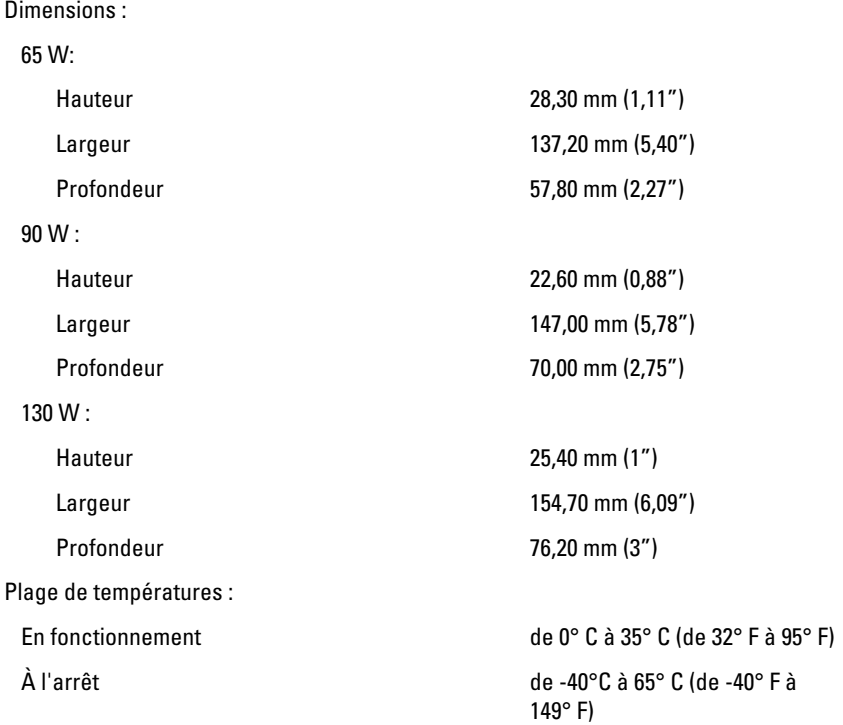

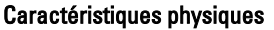

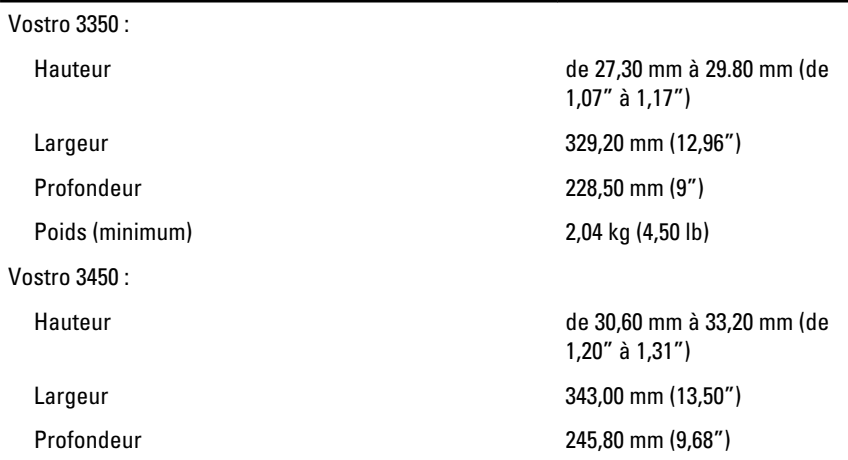

## Caractéristiques physiques

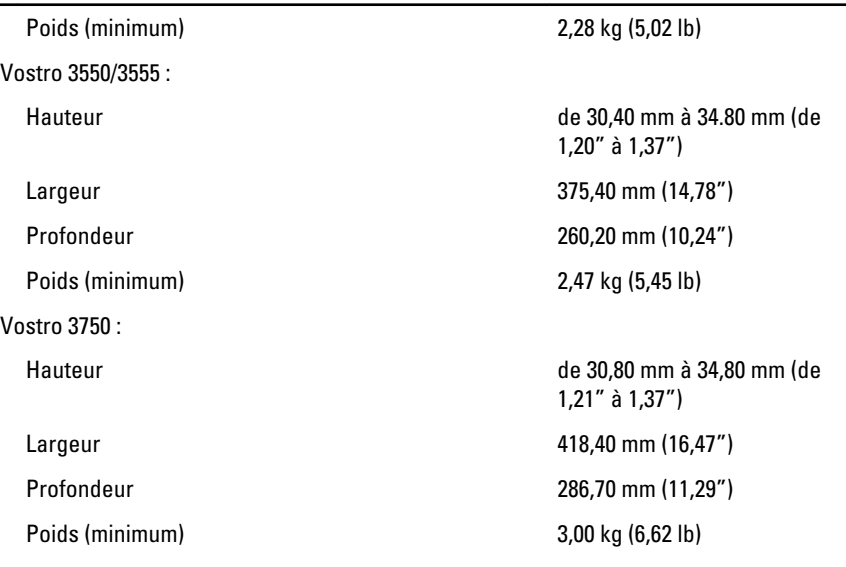

#### Environnement

Température:

Humidité relative (maximale) :

Niveau de contamination aérienne G1 ou inférieure selon la norme

En fonctionnement de 10° C à 35° C (de 50° F à 95° F)

En stockage de -40° C à 65° C (de -40° F à 149° F)

En fonctionnement de 10 % à 90 % (sans condensation)

En stockage de 5 % à 95 % (sans condensation)

ISA-S71.04-1985

# Contacter Dell

# Contacter Dell

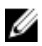

**REMARQUE:** Si vous ne disposez pas d'une connexion Internet, les informations de contact figurent sur la facture d'achat, le borderau de colisage, la facture le catalogue des produits Dell.

Dell propose diverses options d'assistance et de maintenance en ligne et téléphonique. Ces options varient en fonction du pays et du produit et certains services peuvent ne pas être disponibles dans votre région Pour contacter le service commercial, technique ou client de Dell :

- 1. Visitez le site support.dell.com.
- 2. Sélectionnez la catégorie d'assistance.
- 3. Si vous ne résidez pas aux Etats-Unis, sélectionnez le code pays au bas de la page ou sélectionnez Tout pour afficher d'autres choix.
- 4. Sélectionnez le lien de service ou d'assistance approprié.